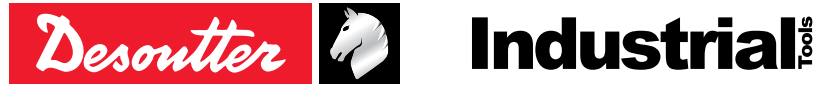

Printed Matter No. 6159924940\_EN Issue No. 02 Date 07/2020

# **CVI3 Tightening Controllers**

# **Configuration Manual**

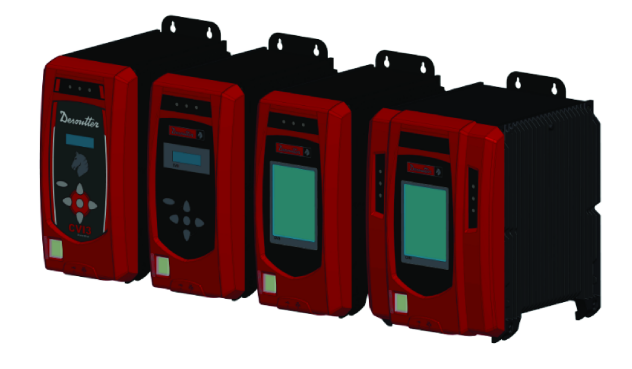

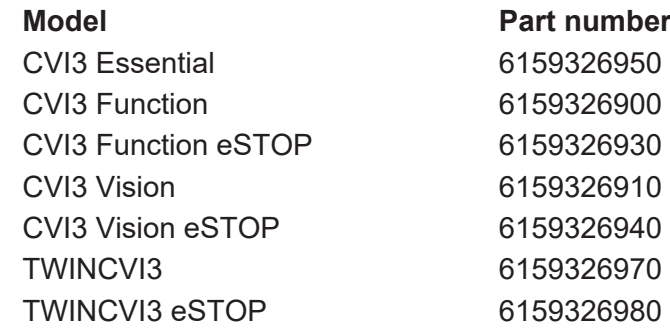

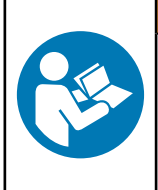

# WARNING

**Read all safety warnings and instructions**

Failure to follow the safety warnings and instructions may result in electric shock, fire and/or serious injury.

**Save all warnings and instructions for future reference**

# **Table of Contents**

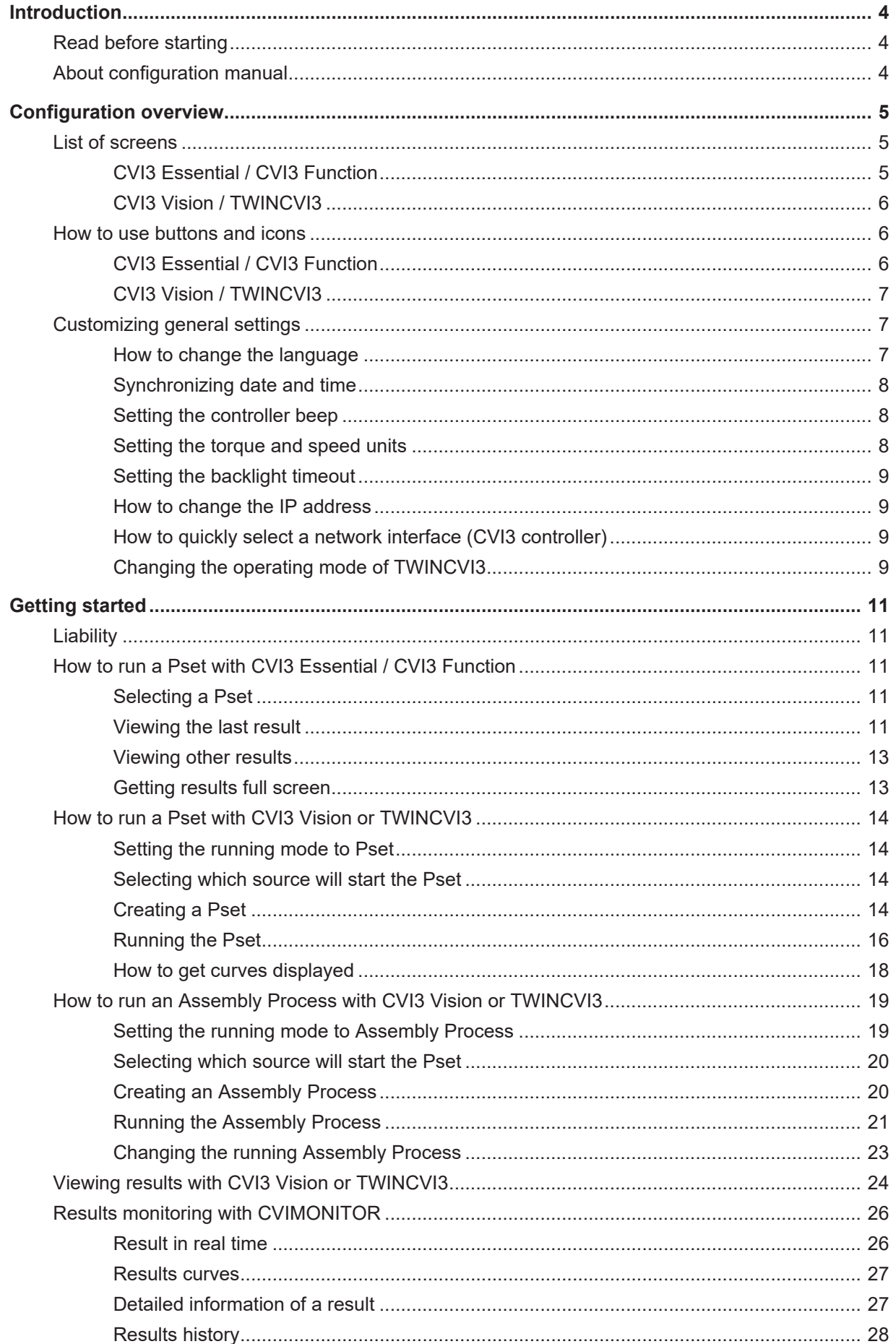

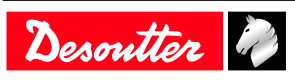

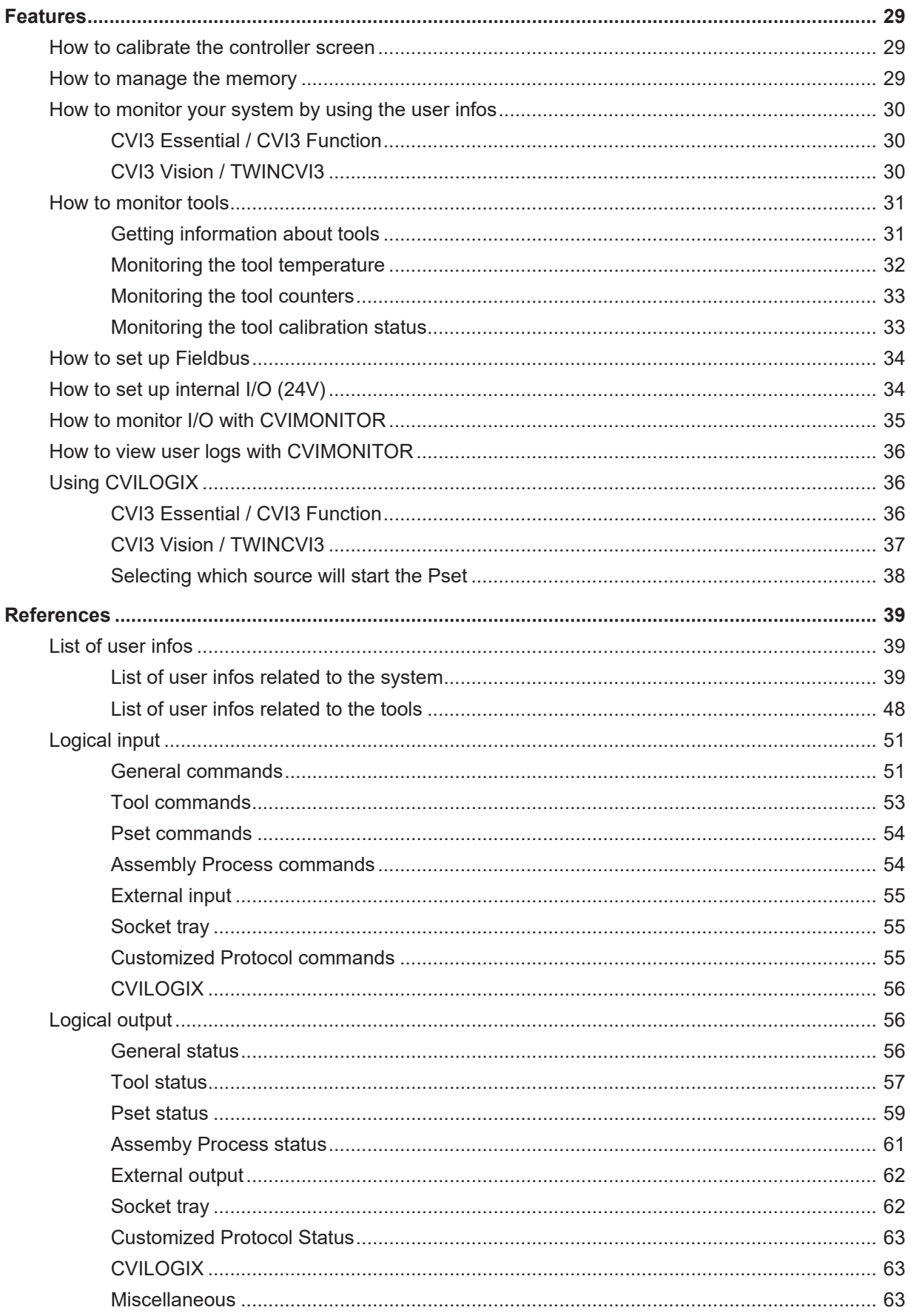

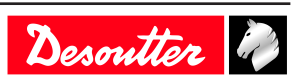

# <span id="page-3-0"></span>**Introduction**

# <span id="page-3-1"></span>*Read before starting*

The following equipment has been installed in the workstation:

- Tightening tools, accessories, I/O and external peripherals have been installed and connected to the tightening products.
- CVI CONFIG has been installed on the computer.

# <span id="page-3-2"></span>*About configuration manual*

This manual describes how to set up the following controllers:

- CVI3 Essential
- CVI3 Function
- CVI3 Vision
- TWINCVI3

俳

This manual explains how to set up the system and how to execute **basic** tightening operations.

For **advanced** topics, refer to the user manual of **CVI CONFIG** (printed matter: 6159939221) available at [https://](https://www.desouttertools.com/resource-centre) [www.desouttertools.com/resource-centre](https://www.desouttertools.com/resource-centre).

There are two types of tightening operations: Pset and Assembly Process. The tightening strategy will be **Torque and angle** by default.

A **Pset** is shown by this icon.

A Pset is a tightening operation combining one or several steps, each step describing a function.

The tool will execute the steps one after the other in the given order. Content of the steps and the order can be changed at any time.

The minimum to run the tool is 1 Pset containing 1 step.

An Assembly Process is commonly called **AP** and is shown by this icon.

The Assembly Process available in products and systems consists in executing a Pset a certain number of times or unlimited. This feature is named **Batch**.

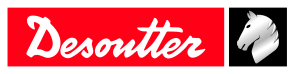

# <span id="page-4-0"></span>**Configuration overview**

# <span id="page-4-1"></span>*List of screens*

### <span id="page-4-2"></span>**CVI3 Essential / CVI3 Function**

When the controller is powered on, the start screen is displayed.

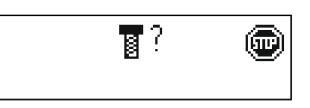

The **Stop** icon means that the tool is locked. The controller is waiting for the selection of a Pset to run the tool.

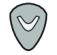

Press this button to access to the other screens.

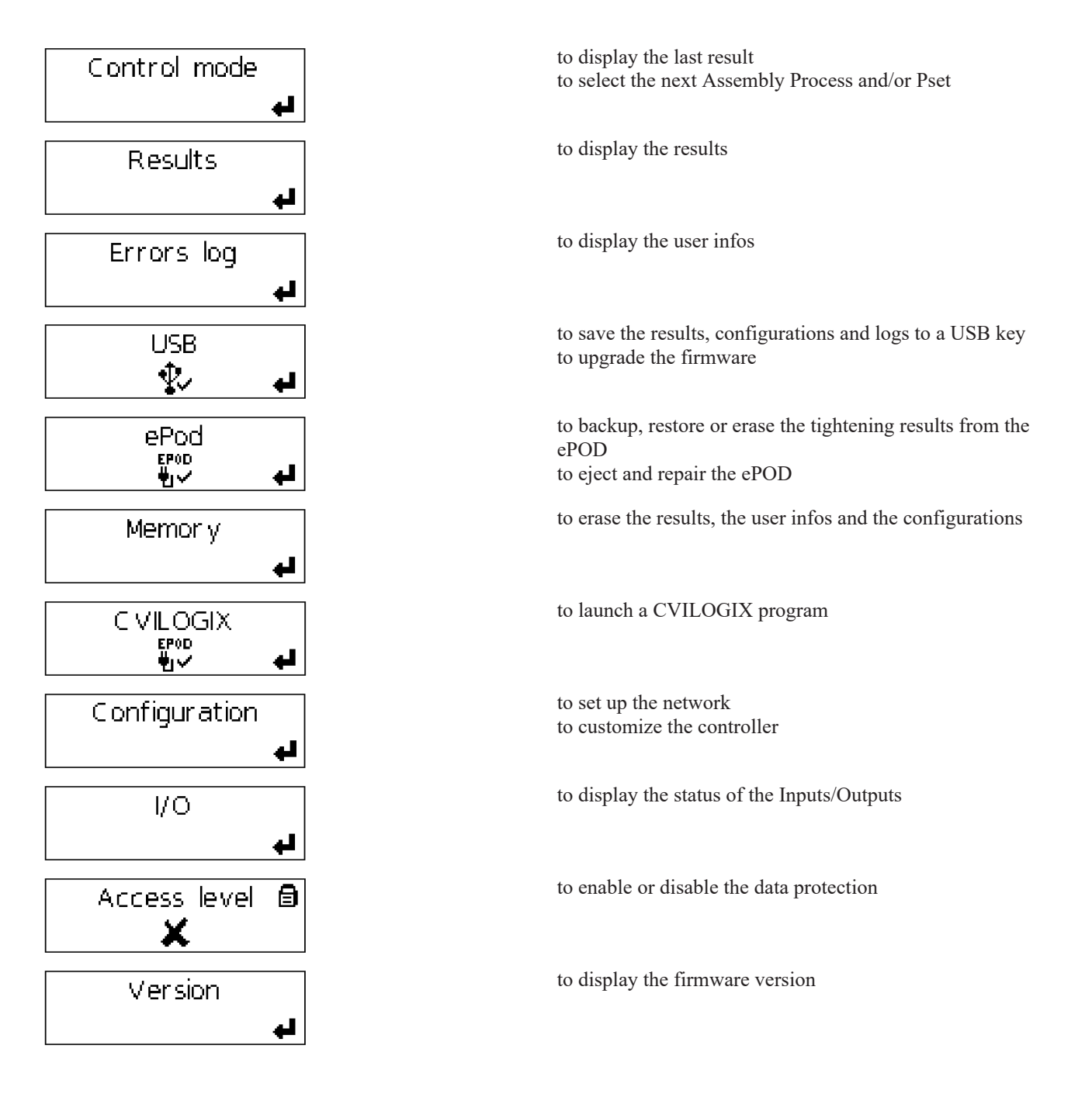

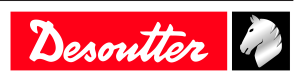

# <span id="page-5-0"></span>**CVI3 Vision / TWINCVI3**

When the controller is powered on, the start screen is displayed.

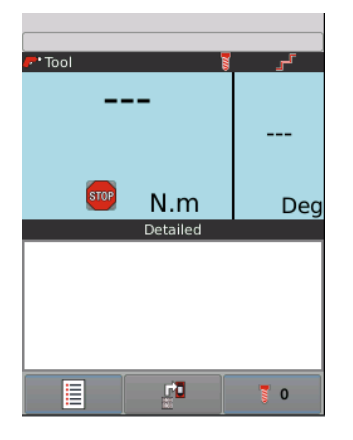

The **Stop** icon means that the tool is locked. The controller is waiting for the selection of a Pset to run the tool.

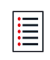

Tap this icon to go to the main menu.

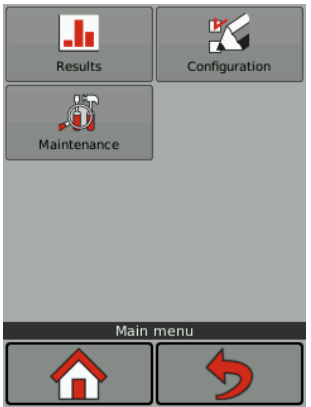

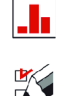

to display the results and curves

to set up the controller, the tool and the tightening processes (Pset and Assembly Process)

to set up the I/O, manage the memory, calibrate the screen to display the tool characteristics to manage the ePOD to display the log of user infos to view the firmware version to quit and display the start screen

to cancel the last action and return to the previous screen

Names can be up to 40 characters long. Comments can be up to 100 characters long.

# <span id="page-5-1"></span>*How to use buttons and icons*

### <span id="page-5-2"></span>**CVI3 Essential / CVI3 Function**

**Esc** 

 $\blacktriangleleft$ 

to enter the start screen to quit without changing

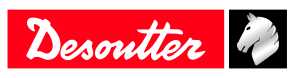

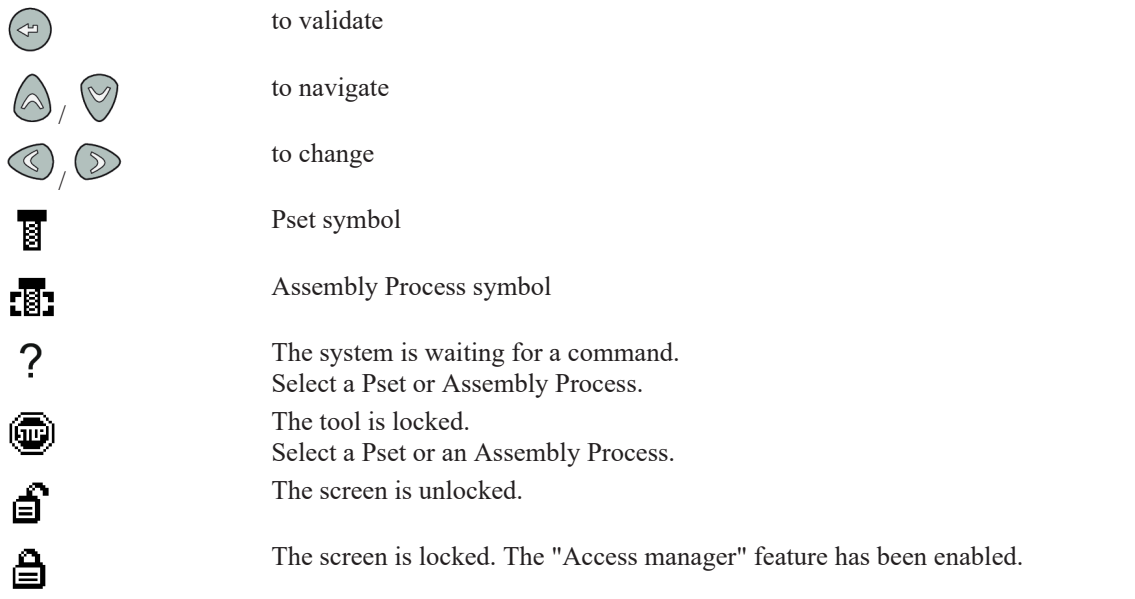

### <span id="page-6-0"></span>**CVI3 Vision / TWINCVI3**

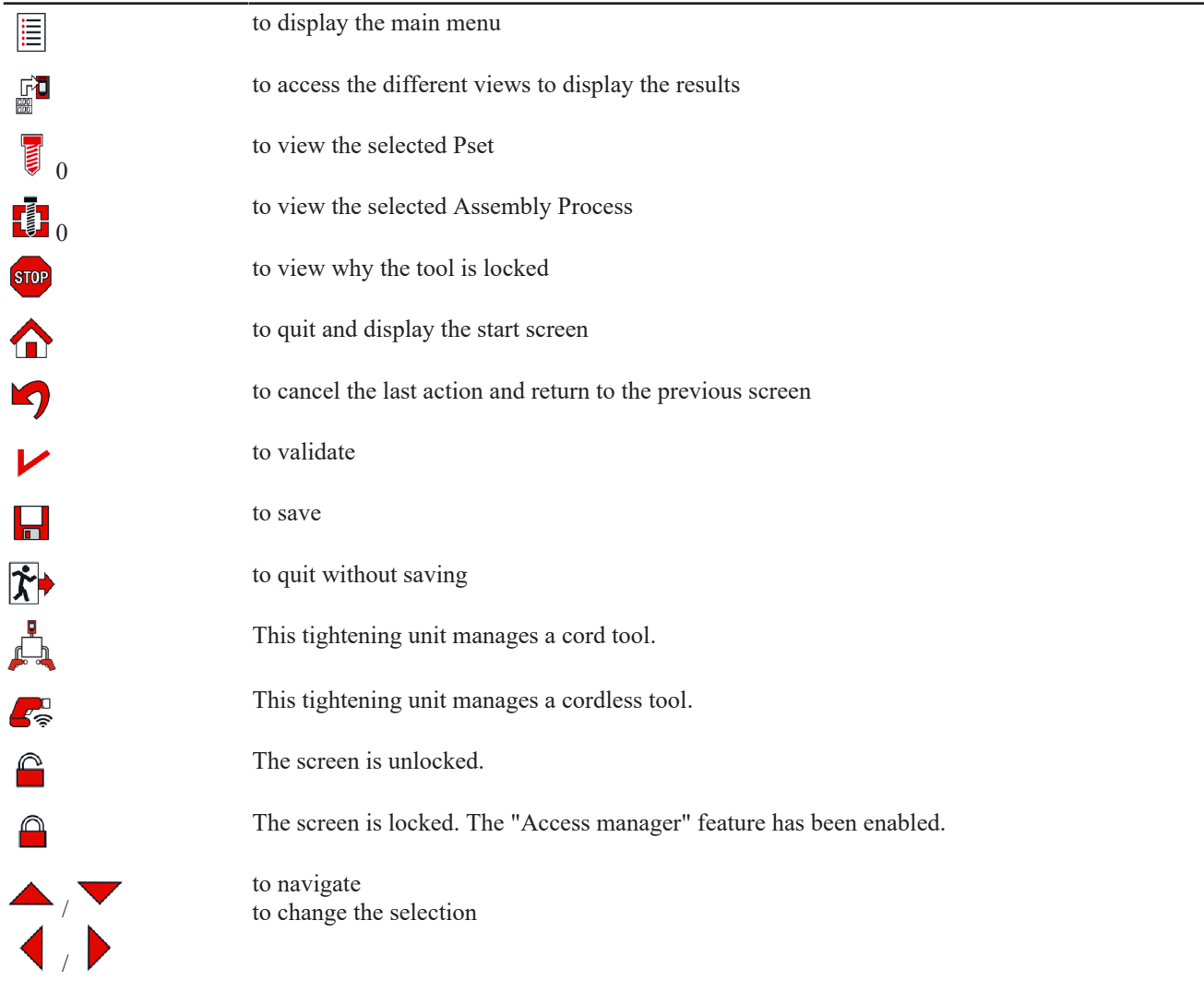

# <span id="page-6-1"></span>*Customizing general settings*

# <span id="page-6-2"></span>**How to change the language**

The language is set to **English** by default.

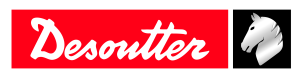

#### *CVI3 Essential / CVI3 Function*

- 1. From the start screen, press **Escape** to enter the screen **Control mode**.
- 2. Keep pressing **Enter** up to the screen **Service**. Press **Up** or **Down** key up to the screen **Language**.
- 3. Press the **Left** or **Right** key. The name of the language is blinking. Select the language.
- 4. Press **Enter** to validate.

#### *CVI3 Vision and TWINCVI3*

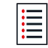

Tap this icon to go to the main menu.

#### Tap **Configuration** / **Controller** / **User interface / Languag**e.

Select your language by tapping the screen or the arrows.

Validate the selection.

### <span id="page-7-0"></span>**Synchronizing date and time**

This function is used to synchronize the date and time in controllers and software to ensure that the tightening results are stored with the correct date and time.

Select the date and time format. DD/MM/YY hh:mm:ss YY/MM/DD hh:mm:ss MM/DD/YY hh:mm:ss

Select the source which will synchronize the date and time in the controller. For example: If **Sync source** is set to **CVI CONFIG**, the controller date and time will be updated during the data transfer from the software to the controller.

- None
- CVI CONFIG
- CVINET WEB
- Fieldbus
- Ethernet protocol
- Server NTP: enter the server address.
- Toolsnet

For CVI3 Essential / CVI3 Function, go to **Configuration > Service > Date** and use the keys up and down to change the current date. Do the same to change the time.

For CVI3 Vision and TWINCVI3, go to **Configuration > Controller > User interface > Date and time**, do the selections and tap the icon **Save** to validate.

### <span id="page-7-1"></span>**Setting the controller beep**

When this function is enabled, a sound is emitted each time a button is pressed.

For CVI3 Essential / CVI3 Function, go to **Configuration / Service / Beep** and use the keys up and down to disable or enable the beep.

For CVI3 Vision and TWINCVI3, go to **Configuration / Controller / User interface / Display** and tick or untick **Keypad beep enabled**.

### <span id="page-7-2"></span>**Setting the torque and speed units**

Select the units according to your requirements.

The following torque units are available: **Nm, ft lb, in lb, kg m, kg cm, oz in**.

The following speed units are available: **rpm** or a **percentage of the maximum tool speed**.

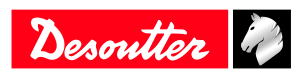

### <span id="page-8-0"></span>**Setting the backlight timeout**

This feature is valid for CVI3 Vision and TWINCVI3 only. The screen will shut down after 2 minutes by default. Tap the screen to wake it up.

#### Go to **Configuration / Controller / User interface / Display**.

Tick or untick **Back light auto off** to enable or disable the feature.

Tap **Back light timeout** and set a time between 1 and 60 minutes.

Tap **Save** to validate.

#### <span id="page-8-1"></span>**How to change the IP address**

On delivery, the IP addresses of controllers are as follows.

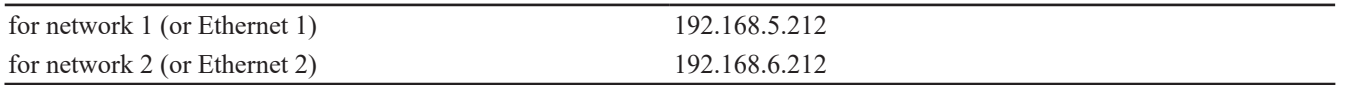

Subnet mask is 255.255.255.0 by default.

For CVI3 Essential / CVI3 Function, go to **Configuration / Network** and use the keys up and down to change the IP address. Do the same for changing the subnet mask if needed.

For CVI3 Vision and TWINCVI3, go to **Configuration / Controller / Peripherals / Networks**, select the network configuration and change the IP address accordingly. Change the subnet mask if needed. Enter a name for each network. Tap **Save** to validate.

### <span id="page-8-2"></span>**How to quickly select a network interface (CVI3 controller)**

Go to the tree view. Select the product.

Go the tool bar on the top.

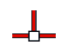

Right-click this icon to select the interface.

Select:

- Ethernet 1
- Ethernet 2 (if defined)
- Front panel

#### <span id="page-8-3"></span>**Changing the operating mode of TWINCVI3**

TWINCVI3 can manage 2 tools driven by 1 or 2 tightening units depending on whether the operating mode is **synchronous** or **asynchronous**.

The operating mode shall be selected according to the application.

By default, the controller is in asynchronous mode.

It is strongly recommended to select in which mode the controller will run at the very beginning of the setup.

In the asynchronous mode, there are 2 tightening units. Both tools can start independently. Tightening reports are independent.

In the synchronous mode, there is 1 tightening unit. Both tools start together (common «Start» signal). The tightening steps of each tool can be synchronized. The tightening report depends on both tools reporting.

Go to the start screen.

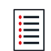

Tap this icon to go to the main menu.

Tap **Configuration** > **Tightening unit**.

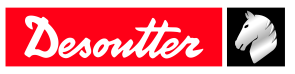

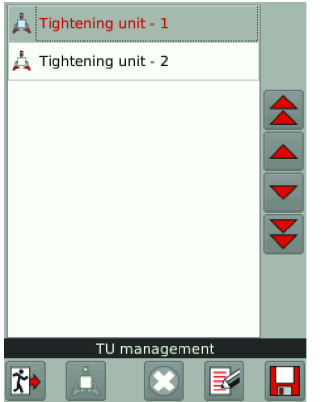

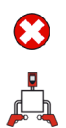

To change to synchronous mode, select the second tightening unit and tap this icon.

To return to the asynchronous mode, tap this icon to add the second tightening unit.

 $\overline{\blacksquare}$ 

Tap this icon to save.

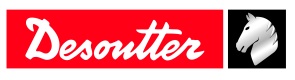

# <span id="page-10-0"></span>**Getting started**

# <span id="page-10-1"></span>*Liability*

Many events in the operating environment may affect the tightening process and shall require a validation of results. In compliance with applicable standards and/or regulations, we hereby require you to check the installed torque and rotational direction after any event that can influence the tightening result. Examples of such events include but are not limited to:

- initial installation of the tooling system
- change of part batch, bolt, screw batch, tool, software, configuration or environment
- change of air- or electrical connections
- change in line ergonomics, process, quality procedures or practices
- changing of operator
- any other change that influences the result of the tightening process

The check should:

- Ensure that the joint conditions have not changed due to events of influence.
- Be done after initial installation, maintenance or repair of the equipment.
- Occur at least once per shift or at another suitable frequency.

# <span id="page-10-2"></span>*How to run a Pset with CVI3 Essential / CVI3 Function*

Use CVI CONFIG to create Psets and transfer the configuration to the controller.

### <span id="page-10-3"></span>**Selecting a Pset**

Go to the start screen.

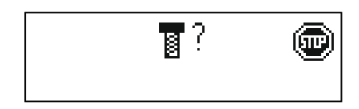

The question mark indicates that the system is waiting for the selection of a Pset. The tool is locked.

#### Press the **Left** or **Right** key.

The question mark is blinking.

Use the keys up and down to change the number. Press **Enter** to validate.

### **WARNING Risk Of Injury**

As the reaction force increases in proportion to the tightening torque, there is a risk of severe bodily injury of the operator as a result of unexpected behavior of the tool.

► Make sure that the tool is in perfect working order and the system is programmed correctly.

Apply the tool to the joint to tighten.

Press the tool trigger to run the selected Pset.

### <span id="page-10-4"></span>**Viewing the last result**

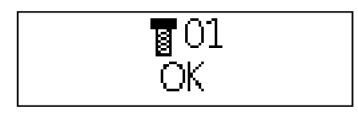

Pset 01 has just been executed. The report is displayed: OK.

Use the **Up** and **Down** keys to change the display.

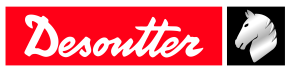

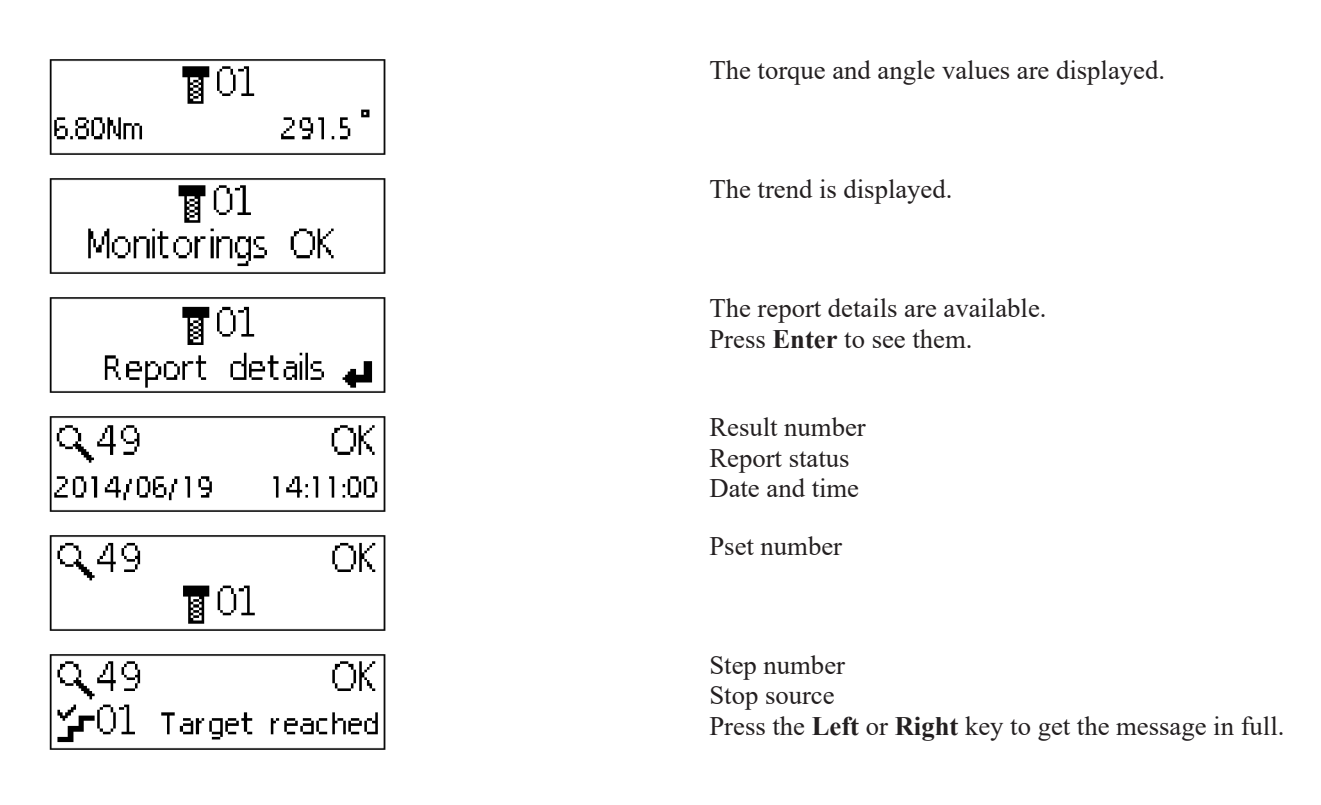

#### **Description of symbols**

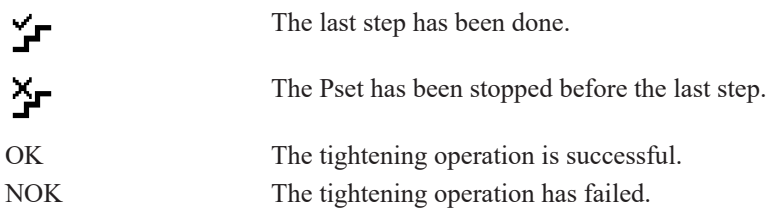

#### *Table 1:* General

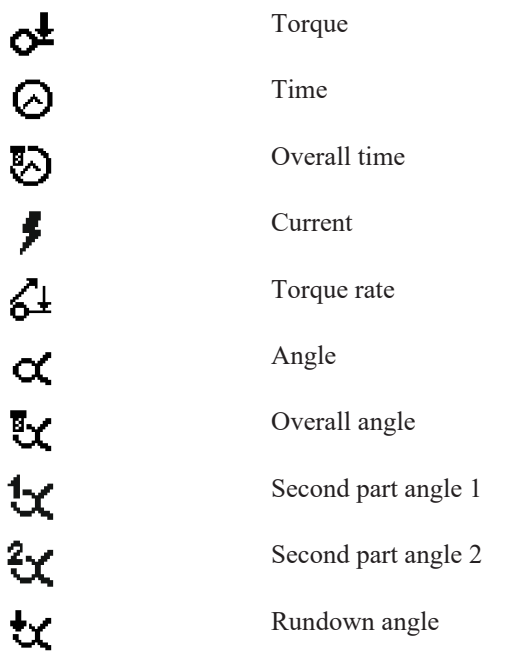

*Table 2:* Monitoring

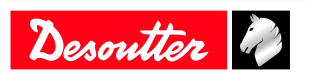

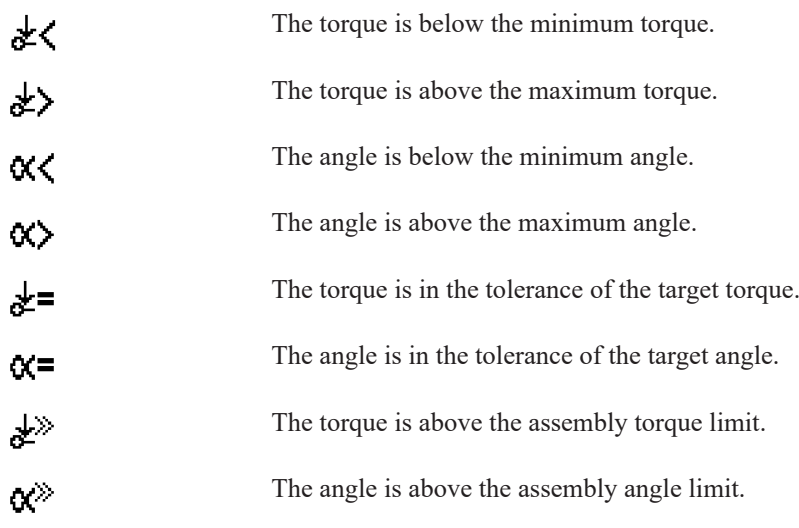

*Table 3:* Trend

#### <span id="page-12-0"></span>**Viewing other results**

Go to this menu.

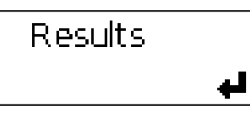

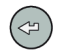

Press this icon to view the last result.

Use the **Up** and **Down** keys to change the display.

Use **Left** or **Right** keys to select another result.

Keep pressing the key to display the results by 10.

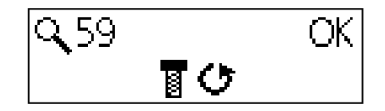

This screen indicates that a **run reverse** operation has been done.

### <span id="page-12-1"></span>**Getting results full screen**

The **Zoom** mode is used to display the **Torque** or **Angle** or **Report** full screen.

When this mode is activated, the last result and the selected Pset are alternatively displayed. If any key is pressed, the zoom is removed and the default configuration is displayed.

Go to this menu.

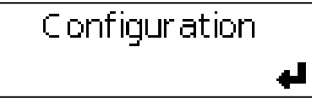

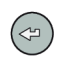

Press this icon up to **Service** / **Zoom disabled**.

Use **Left** or **Right** keys to change your selection.

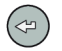

Press this icon validate your selection.

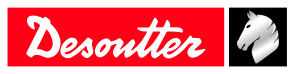

# <span id="page-13-0"></span>*How to run a Pset with CVI3 Vision or TWINCVI3*

### <span id="page-13-1"></span>**Setting the running mode to Pset**

Go to the start screen.

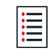

Tap this icon to go to the main menu.

#### Tap **Configuration** > **Tightening unit**.

Select the tightening unit which manages the tool.

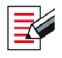

Press this button to edit the tightening unit.

#### Go to **Running mode** and select **Pset**.

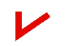

Press this button to validate.

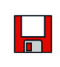

Tap this icon to save.

### <span id="page-13-2"></span>**Selecting which source will start the Pset**

Go to the start screen.

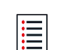

Tap this icon to go to the main menu.

#### Tap **Configuration** > **Tightening unit**.

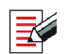

Press this button to edit the tightening unit.

#### Go to **Pset source** and select **Front panel**.

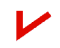

Press this button to validate.

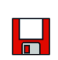

冒

Tap this icon to save.

### <span id="page-13-3"></span>**Creating a Pset**

(i) The tool must be connected.

Keep the cordless tool awake by pressing the trigger, the run reverse button or the OK button.

Tap this icon to go to the main menu.

Go to **Configuration** > **Pset**.

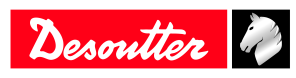

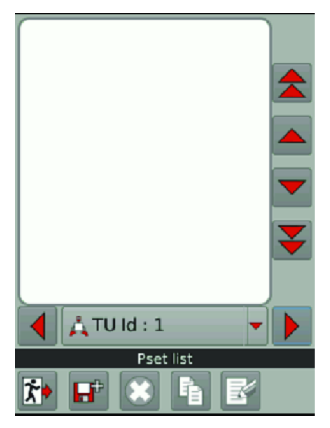

Select the tightening unit which manages the tool.

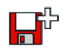

Tap this icon to create a Pset.

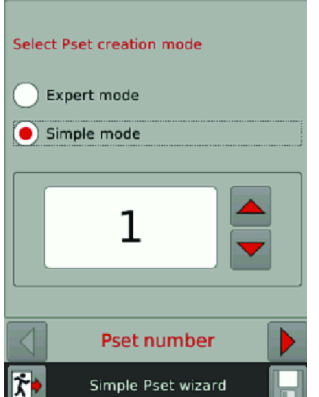

Keep the tool connected. Tick **Simple mode**.

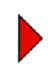

Tap this icon.

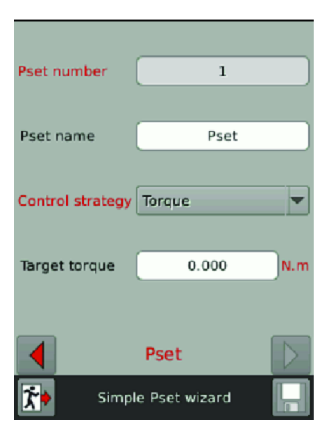

Tap the box **Target torque**.

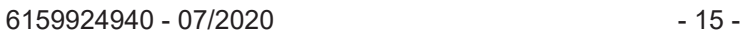

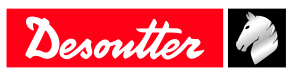

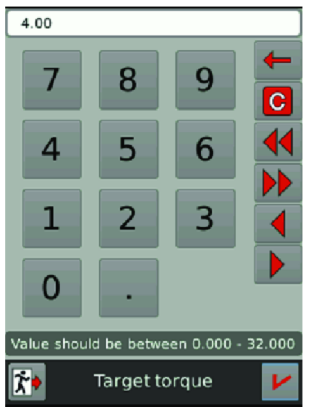

Tap **C** to clear the text. Type your target torque.

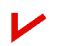

Tap this icon to validate.

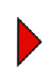

Tap this icon.

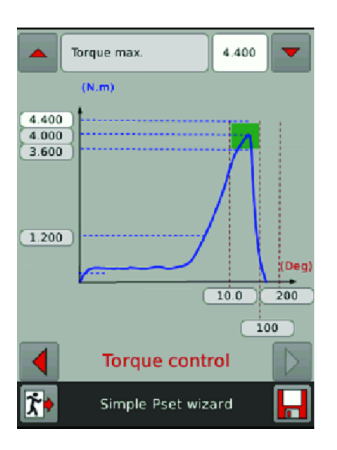

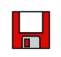

Tap this icon to save.

### <span id="page-15-0"></span>**Running the Pset**

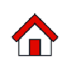

Tap this icon.

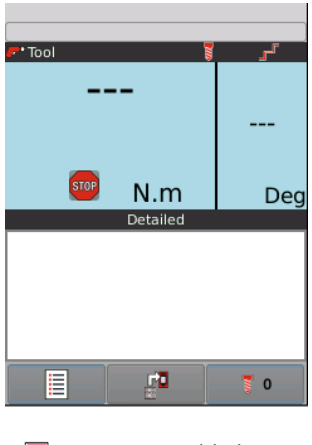

10 Tap this icon.

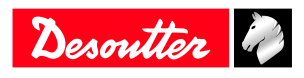

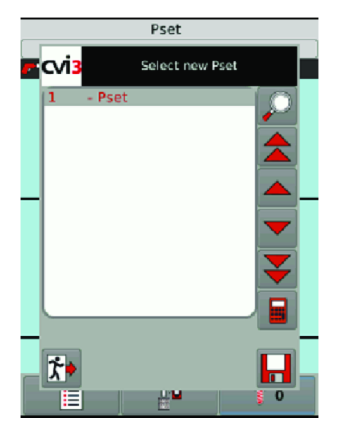

Select **Pset 1** in the list.

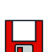

Tap this icon to save.

### **WARNING Risk Of Injury**

As the reaction force increases in proportion to the tightening torque, there is a risk of severe bodily injury of the operator as a result of unexpected behavior of the tool.

► Make sure that the tool is in perfect working order and the system is programmed correctly.

Apply the tool to the joint to tighten.

Press the tool trigger to run Pset 1.

The simple view is displayed by default.

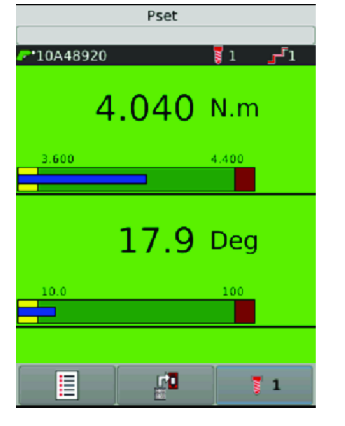

The following values are displayed:

- Min. and max. torque
- Min. and max. angle
- In the **yellow** zone (low), torque/angle is **below** the min. torque/min. angle.
- In the **green** zone (OK), torque/angle is **within** the acceptance window.
- The **blue** zone (result) shows the **measured** values.
- In the **red** zone (high zone), torque/angle is **above** the min. torque/min. angle.

Tap this icon to see the other possible views.

The view you will select now will be the one by default for the next tightenings.

#### **Detailed view**

凾

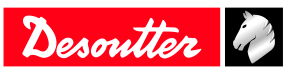

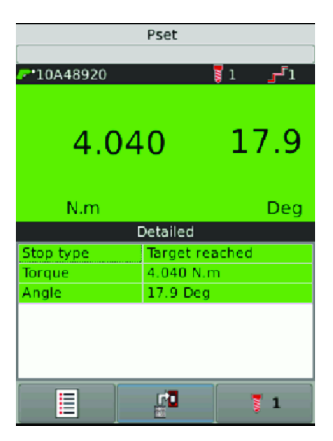

**Curves view**

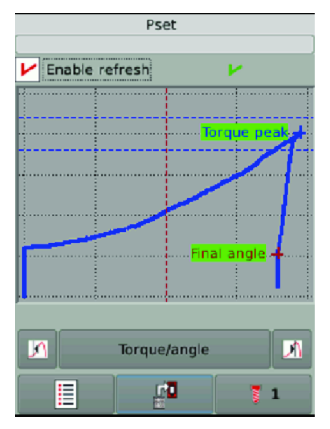

The curves available are:

- Torque vs Angle
- Torque vs Time
- Angle vs Time
- Current vs Time
- Speed vs Time

Tick **Auto refresh** to keep refreshing the curve after each tightening.

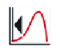

Use this icon to point to the first value. Keep pressing the icon to follow the curve.

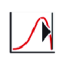

Use this icon to point to the last value.

The markers show remarkable samples.

The white cross shows the current sample. Use the dot lines to navigate on the curve.

Tap the screen to return to the start screen.

### <span id="page-17-0"></span>**How to get curves displayed**

#### Go to **Configuration** > **Tightening unit**.

Select the tightening unit in the list.

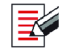

Tap this icon to edit.

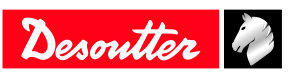

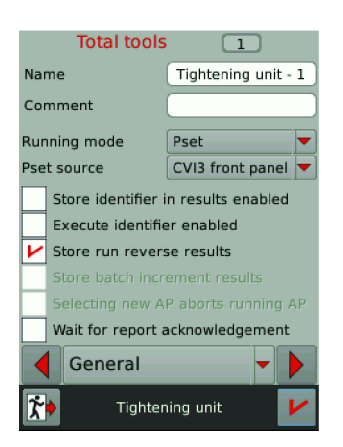

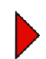

Tap this icon up to the screen **Curves distribution**.

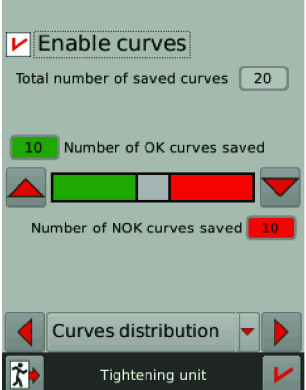

#### Tick **Enable curves**.

It may happen that there is no curve because the results are not representative.

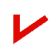

Tap this icon to validate.

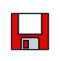

Tap this icon to save.

### <span id="page-18-0"></span>*How to run an Assembly Process with CVI3 Vision or TWINCVI3*

#### <span id="page-18-1"></span>**Setting the running mode to Assembly Process**

Go to the start screen.

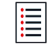

Tap this icon to go to the main menu.

#### Tap **Configuration** > **Tightening unit**.

Select the tightening unit which manages the tool.

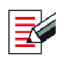

Press this button to edit the tightening unit.

#### Go to **Running mode** and select **Assembly Process**.

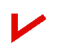

Press this button to validate.

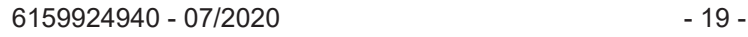

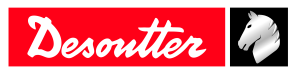

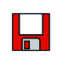

Tap this icon to save.

### <span id="page-19-0"></span>**Selecting which source will start the Pset**

Go to the start screen.

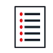

Tap this icon to go to the main menu.

#### Tap **Configuration** > **Tightening unit**.

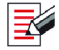

Press this button to edit the tightening unit.

#### Go to **Pset source** and select **Front panel**.

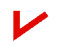

Press this button to validate.

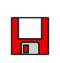

Tap this icon to save.

### <span id="page-19-1"></span>**Creating an Assembly Process**

Go to **Main menu** > **Configuration** > **Assembly Process**.

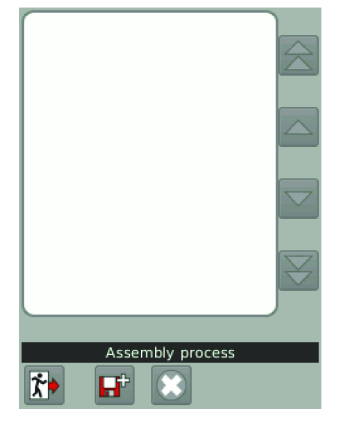

If you have more than 1 tool, select the tightening unit which manages the tool.

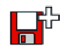

Tap this icon to create a Pset.

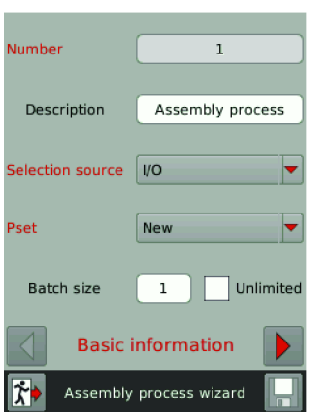

Go to **Selection source** and select which system will start the process.

Go to **Pset** and select which Pset will be executed. If there is none, create a Pset as explained previously.

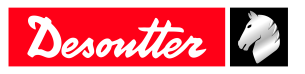

Go to **Batch size**. Enter the number of times the Pset will be executed consecutively or tick "Unlimited". For example:

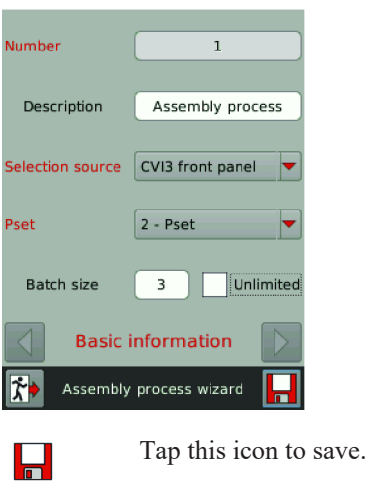

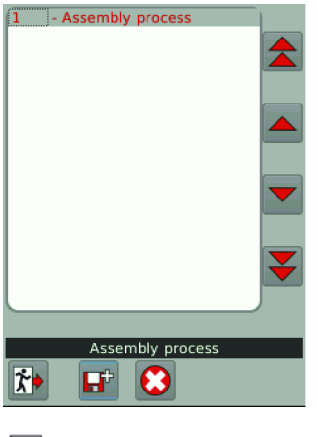

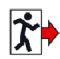

Tap this icon.

# <span id="page-20-0"></span>**Running the Assembly Process**

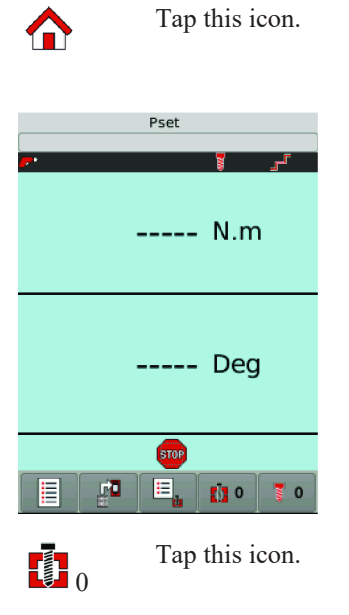

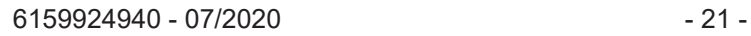

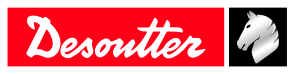

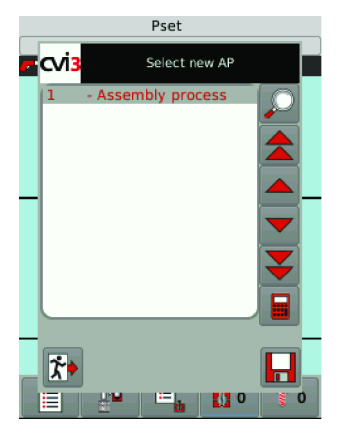

Select **Assembly Process 1** in the list and tap **Save**.

**Assembly Process 1** is displayed. **Pset 2** is displayed.

### **WARNING Risk Of Injury**

As the reaction force increases in proportion to the tightening torque, there is a risk of severe bodily injury of the operator as a result of unexpected behavior of the tool.

► Make sure that the tool is in perfect working order and the system is programmed correctly.

Apply the tool to the joint to tighten.

Press the tool trigger to run Pset 2.

The result is displayed.

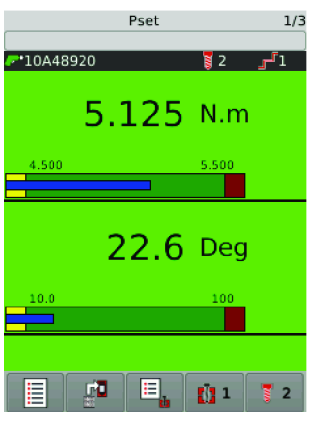

**DO** 

Tap this icon to see the other possible views

The view you will select now will be the one by default for the next tightenings.

#### **Curves view**

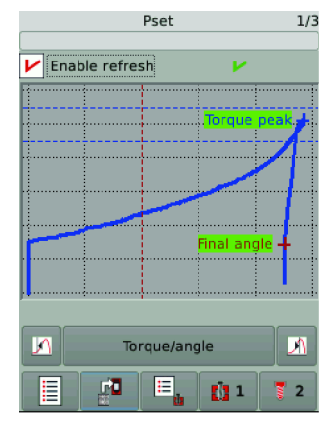

**Ellipse view**

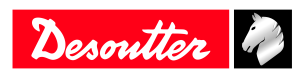

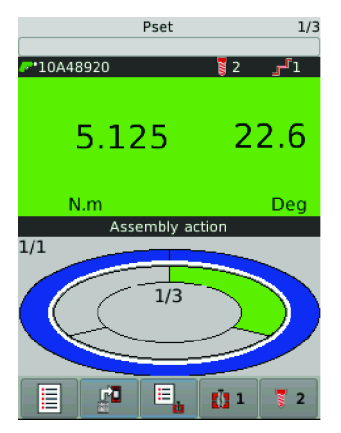

Pset 2 has been executed once.

Run Pset 2 twice more to finish the batch.

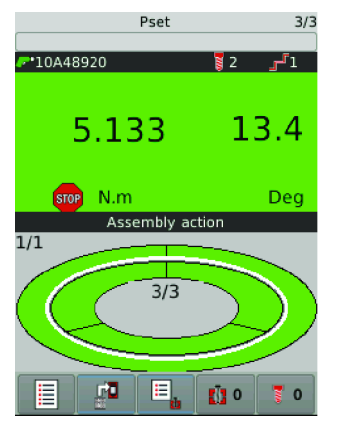

The process is finished and the report is OK. Assembly Process is set to 0 again. Pset is set to 0 again. The tool is locked, waiting for the next Assembly Process.

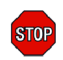

Tap this icon to display the reason why the tool is locked.

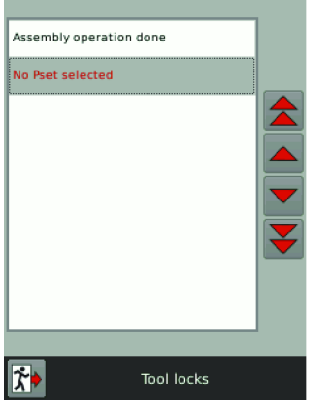

### <span id="page-22-0"></span>**Changing the running Assembly Process**

See below the actions you can do while the Assembly Process is running.

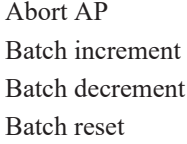

to stop the complete Assembly Process to skip one bolt to redo the last bolt to restart the complete batch

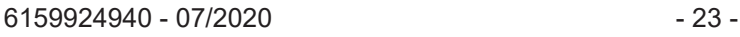

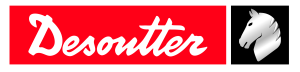

Go to one of the view. For example:

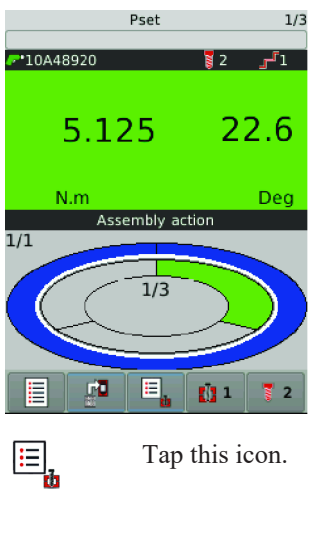

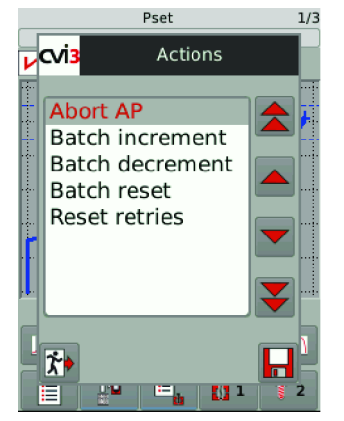

Select the action in the list.

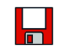

Tap this icon to save.

# <span id="page-23-0"></span>*Viewing results with CVI3 Vision or TWINCVI3*

#### Go to the start screen.

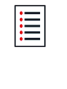

Tap this icon to go to the main menu.

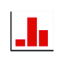

Press this button to view the last results.

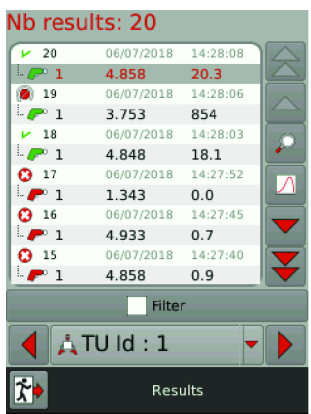

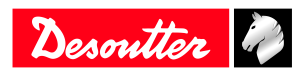

The last result is on the top of the list.

Use the arrow buttons to scroll the list.

Up to 10,000 results can be saved.

 $\overline{\mathcal{O}}$ 

Select and tap one result, then tap this icon to display its details.

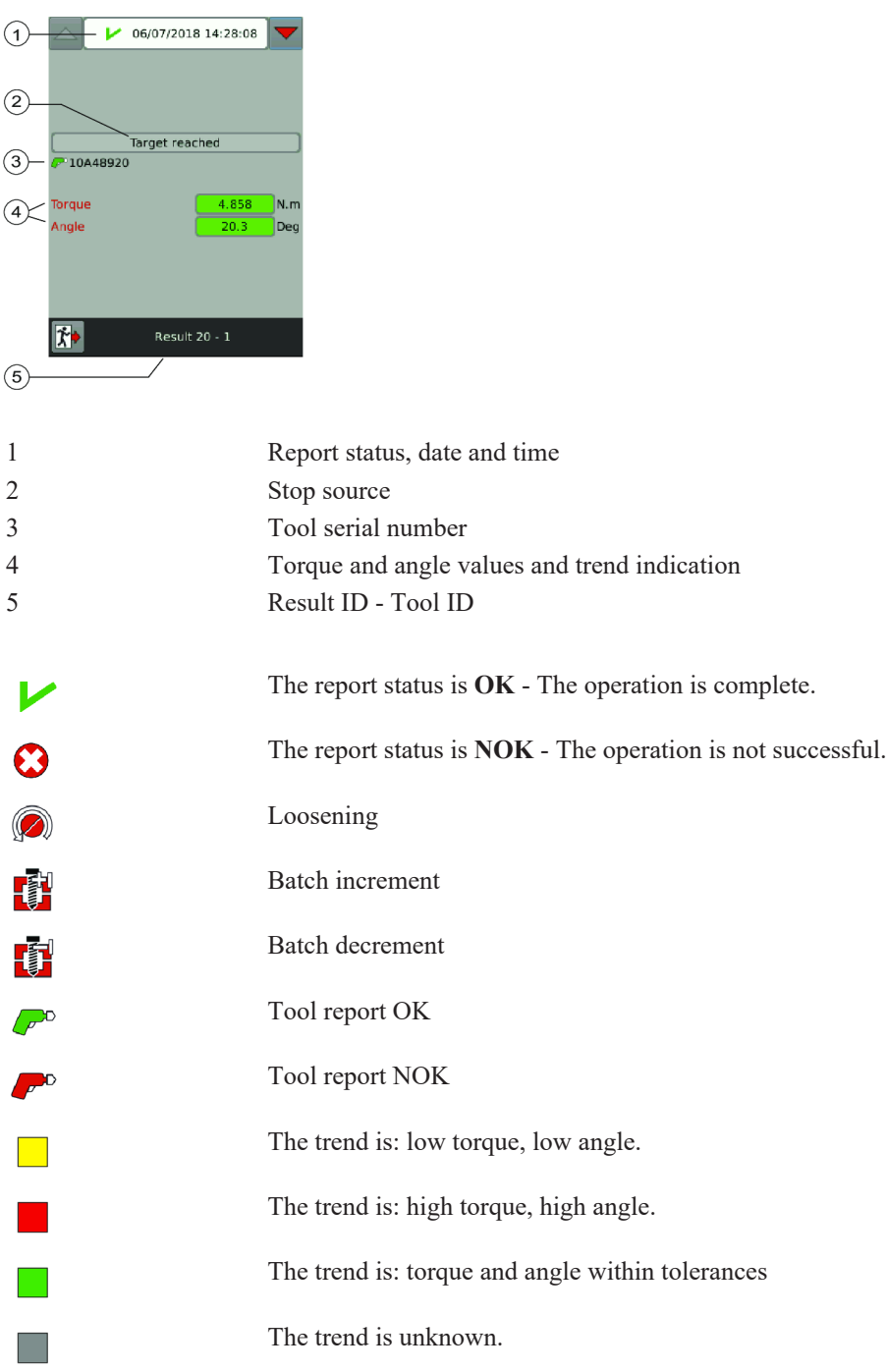

Tap **Filter** below the list of results. Tap the red cross in each box to select the filters.

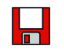

Tap this icon to save.

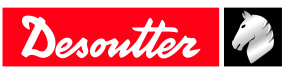

# <span id="page-25-0"></span>*Results monitoring with CVIMONITOR*

CVIMONITOR enables to show:

- The result in real-time, detailed per step and with the reason for the tool stop.
- Results curves
- Detailed information of a result
- Results history

Launch CVI MONITOR software from the launchbar on your computer desktop. Type the IP of the relevant system and click "Select".

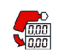

Click this icon to display the screen.

Go to the menu in the top bar and click **View / Monitoring**. Select the views to display at your convenience.

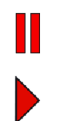

Click this icon to disable the real-time refreshing.

Click this icon to enable the real-time refreshing.

### <span id="page-25-1"></span>**Result in real time**

Results are shown for a specific tool.

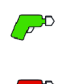

The tool report is OK.

The tool report is NOK.

Tolerances are shown below the tool result.

Additional information is displayed:

- Tool number
- Tool serial number (manufacturer data)
- Tool stop source (target reached or reason for NOK)
- Cable serial number (manufacturer data)

In case of systems having several tools in a tightening unit, the global report is then is the aggregated result of all tools results.

If all tools reports are OK, the global report is OK. If one or more tools are NOK, the global report is NOK.

The **step status** shows the result for a specific step.

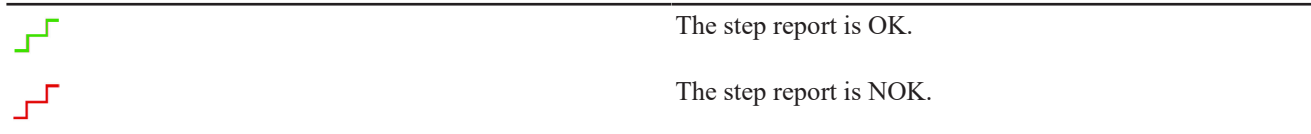

To have the "Result per step" recorded in the tightening results, be sure you have previously ticked the box "Store results" in the general parameters of the step (in CVI CONFIG).

Additional information is displayed:

- Torque and angle (systematically monitored)
	- Other monitorings are:
	- peak torque
	- final angle
	- current check at end
	- slip off
	- stick slip

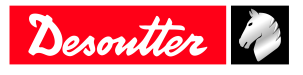

- time
- rundown angle
- torque rate
- Step number
- Step stop source (target reached or reason for NOK)

### <span id="page-26-0"></span>**Results curves**

The result curves are the last 20 curves stored by the system.

OK/NOK curves distribution is depending on the configuration set either in the system or in CVI CONFIG.

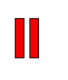

Click this icon before working on the curve.

Click this icon to export results to *.csv* file.

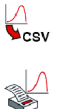

Click this icon to print the curve.

Select the **type of curve** to view in the *Torque/angle* drop-down box.

- Time curves
	- Torque and angle versus time
	- Torque, angle and current versus time
	- Torque, angle, current and speed versus time
	- Torque rate versus time
- Torque/Angle
- Torque/Overall angle

This type is used to see the angle over several steps or from the tightening start.

Use **Control Markers** to focus -for example- on Torque peak, Final angle, Target torque rate.

Use **Monitoring markers** to show -for example- the motor stop.

Choose to display the **curve for all steps or for a specific step** in the *All* drop-down box.

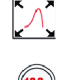

 $\overline{\mathcal{M}}$ 

Click this icon to zoom out.

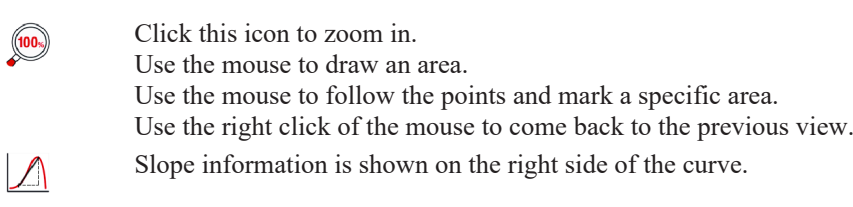

Click this icon to clear the Zoom or Slope.

### <span id="page-26-1"></span>**Detailed information of a result**

This screen enables you to monitor the tightening process in real-time.

The following details can be displayed:

- System name
- Pset number
- Assembly Process number
- Batch count
- Date and time
- Result number
- Result name
- Comment

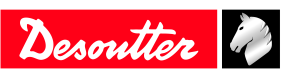

- Tightening unit name
- Identifier name (up to 10 different identifiers can be scanned by a barcode or sent via Open Protocol / Fieldbus / CVILOGIX)

### <span id="page-27-0"></span>**Results history**

This screen shows the overview of the last 100 results.

- Result ID (status and number)

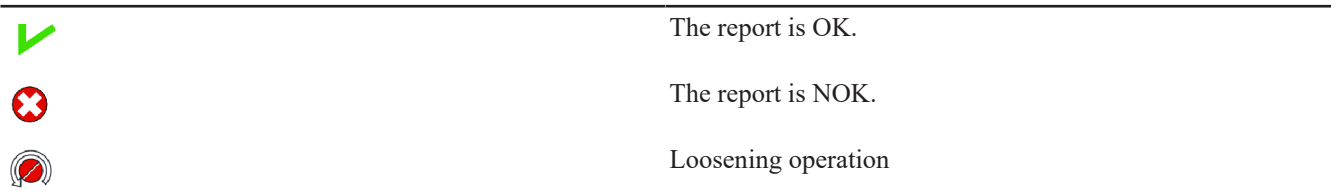

- Tool number

- Torque value
- Angle value

Click **Load results** to upload the last 100 results from the tool.

Click **Export results to CSV** to save results in a file at *C:\Program Files (x86)\Desoutter\CVI CONFIG\cvi3monitor* by default.

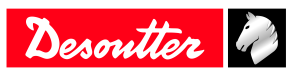

# <span id="page-28-0"></span>**Features**

### <span id="page-28-1"></span>*How to calibrate the controller screen*

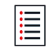

Tap this icon to go to the main menu.

#### Tap **Maintenance** > **Controller** > **Calibrate screen**.

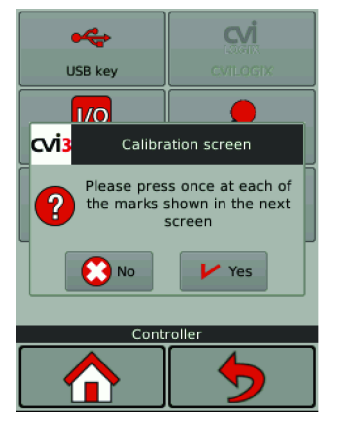

Tap **Yes** to display the calibration screen. Tap each of the 5 crosses. The controller will automatically re-calibrate the screen.

G Green crosses must be over the red ones as accurately as possible.

Tap **Yes** or **No** to save or not the new configuration.

If no action is done within 10 seconds, the previous configuration will be kept.

### <span id="page-28-2"></span>*How to manage the memory*

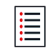

Tap this icon to go to the main menu.

#### Tap **Maintenance** > **Controller** > **Memory**.

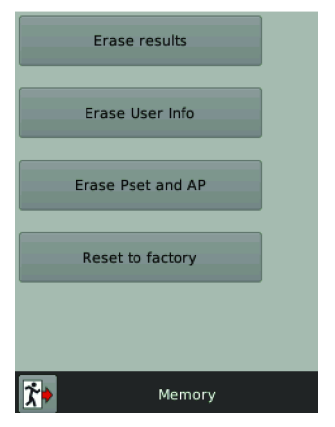

Select and tap what you want to erase from the controller memory.

- Results
- User infos
- Psets and Assembly Processes

Tap **Reset to factory** to reset the memory of the controller.

Logs and user infos will be kept.

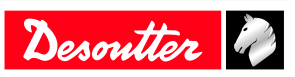

# <span id="page-29-0"></span>*How to monitor your system by using the user infos*

Use the user infos to monitor and analyse all actions performed by the system. You can check for example, when a tool has been connected or if a Pset has been modified. Refer to the chapter "List of user infos" in this manual to get the complete list.

### <span id="page-29-1"></span>**CVI3 Essential / CVI3 Function**

Go to this menu.

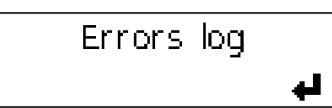

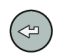

Press this icon to view the last user info.

$$
\begin{bmatrix} 2014/06/13 & 16:52:28 \\ 1003 \end{bmatrix}
$$

Use the **Up** and **Down** keys to get the details.

2014/06/13 16:52:28 No tool connected

Use the **Left** or **Right** keys to select another user info.

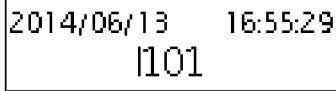

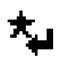

Press this key to clear the screen.

# <span id="page-29-2"></span>**CVI3 Vision / TWINCVI3**

When an event occurs, a message is displayed on the screen. For example:

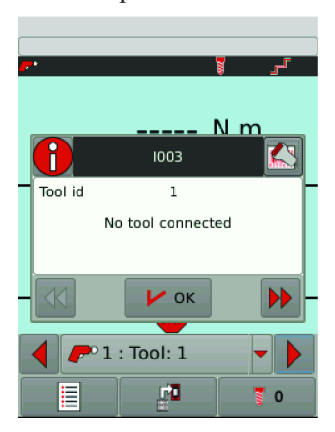

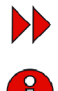

K

Press the icon to display the resolution procedure.

Press the icon to hide the user info.

Press the icon to display the QR code. Scan this QR code with your smartphone and get support from Desoutter.

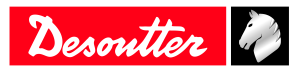

The list of events is available in the menu **Maintenance** > **User info log**.

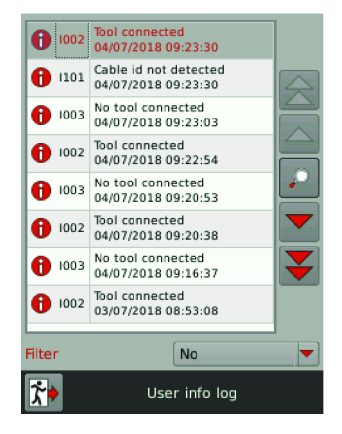

Tap **Filter** to classify the user infos:

- Info
- Warning
- Error

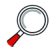

Tap this icon to view the details.

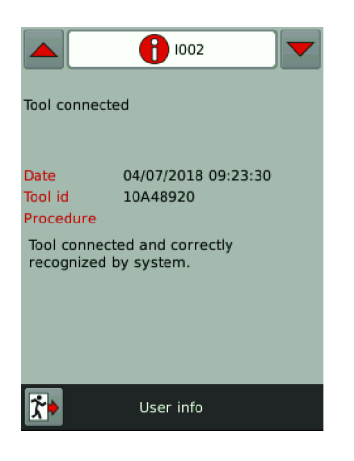

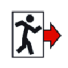

Tap this icon to quit.

# <span id="page-30-0"></span>*How to monitor tools*

### <span id="page-30-1"></span>**Getting information about tools**

The following information is available in read-only mode.

- identification
- characteristics
- configuration
- calibration alarm
- temperature alarm

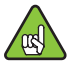

Connect the tool to activate the screens.

#### Go to **Maintenance** > **Tool** > **Identification**.

The following elements identify the tool:

• Manufacturer name

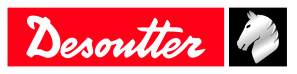

- Model
- Serial number
- User comment
- Tool release
- Tool maximum torque
- Tool maximum speed
- Gear ratio
- Tool maximum current

Use the arrows to display other pages.

#### The **characteristics** of the tool are:

- Tool type
- Tool family
- Production date
- Motor type
- Application version
- Hardware version
- Boot loader version

#### Go to **Maintenance** > **Tool** > **Configuration**.

The **configuration** lists the triggers used and the accessories mounted on the tool:

- handle trigger
- front trigger
- Crowfoot
- Tubenut
- Torque multiplier

Changing the tool configuration is performed by Desoutter technicians only. It is mandatory to calibrate the tools after they have been modified.

Contact your Desoutter representative to get more information and support.

### <span id="page-31-0"></span>**Monitoring the tool temperature**

#### Go to **Maintenance** > **Tool** > **Monitoring**.

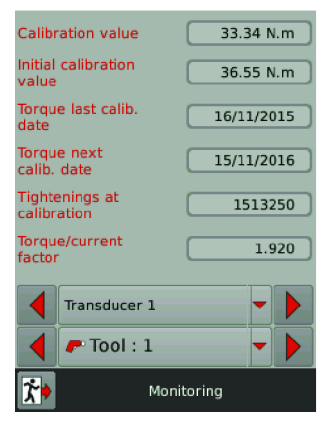

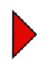

Tap this icon to go to the next page.

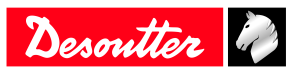

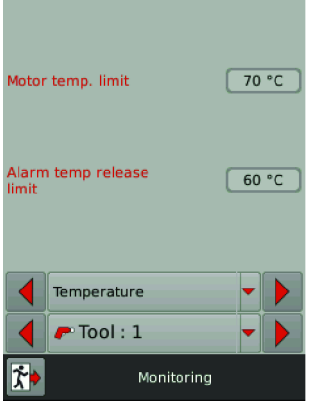

When the alarm is reached, a pop-up appears on the tool display. The tool is locked because the motor is too hot. Leave the tool until the temperature decreases.

### <span id="page-32-0"></span>**Monitoring the tool counters**

Go to **Maintenance** > **Tool** > **Counters**.

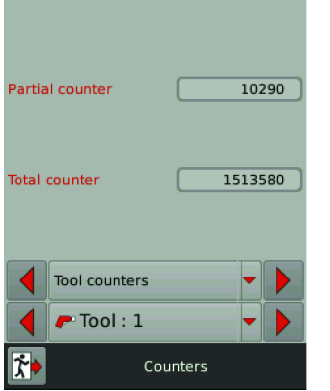

Ė

The **total counter** gives the number of tightenings and run reverses above the tool min. torque since the manufacturing date.

The **partial counter** gives the number of tightenings and run reverses since the last reset.

To reset the partial counter, launch **CVI MONITOR** from CVI CONFIG and go to the tab **Maintenance**. Click **Read all counters** and click **Reset**. A green tick confirms that the reset to 0 has been done. Go back to CVI CONFIG and update the product.

#### <span id="page-32-1"></span>**Monitoring the tool calibration status**

Calibration data is given per transducer and per tool.

Go to **Maintenance** > **Tool** > **Monitoring**.

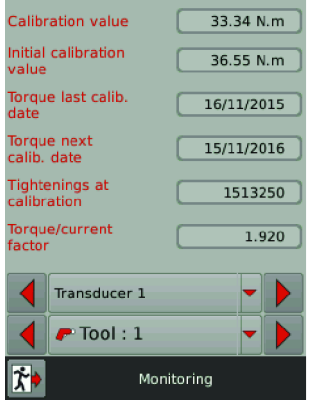

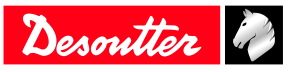

When the date of the next calibration is reached, a pop-up appears on the tool display asking to perform the calibration.

Calibration is performed by Desoutter technicians only.

Contact your Desoutter representative to get more information and support.

### <span id="page-33-0"></span>*How to set up Fieldbus*

Refer to the user manual (printed matter: 6159929610) available at [https://www.desouttertools.com/resource-centre.](https://www.desouttertools.com/resource-centre)

### <span id="page-33-1"></span>*How to set up internal I/O (24V)*

To get more information, refer to *[Logical input \[Page](#page-50-0) [51\]](#page-50-0)* and *[Logical output \[Page](#page-55-1) [56\]](#page-55-1)* .

For CVI3 Essential / CVI3 Function, go to **I/O**. This screen is in reading mode only. A black circle means the Input or Output is "ON".

#### For CVI3 Vision and TWINCVI3, go to **Maintenance / Controller / I/O**.

To activate the screens, you need to have an ACCESS KEY USB stick with the right profile (configured with the Desoutter CVIKEY software). If not, contact your CVIKEY manager for support.

#### **Physical I/O configuration**

This part shows the status of the physical Input/Output of the controller.

Use the left, right or down arrow keys to navigate from one screen to another. Use the scroll bar to navigate in the screen.

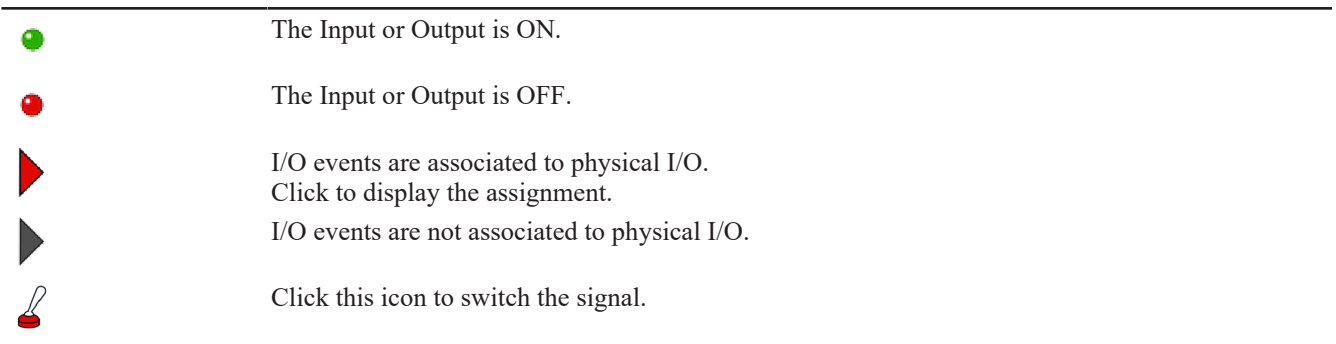

### **WARNING Risk Of Injury**

Changing output settings can affect actuators connected to the system.

Should the application need a larger number of I/O, it is possible to connect I/O expanders to the eBUS network.

#### **Event I/O programming**

The goal is to associate I/O events to the physical I/O. Some of the most frequently used events are already assigned.

Use the left, right or down arrow keys to navigate from one screen to another. Use the scroll bar to navigate in the screen.

I/O events can be classified as follows:

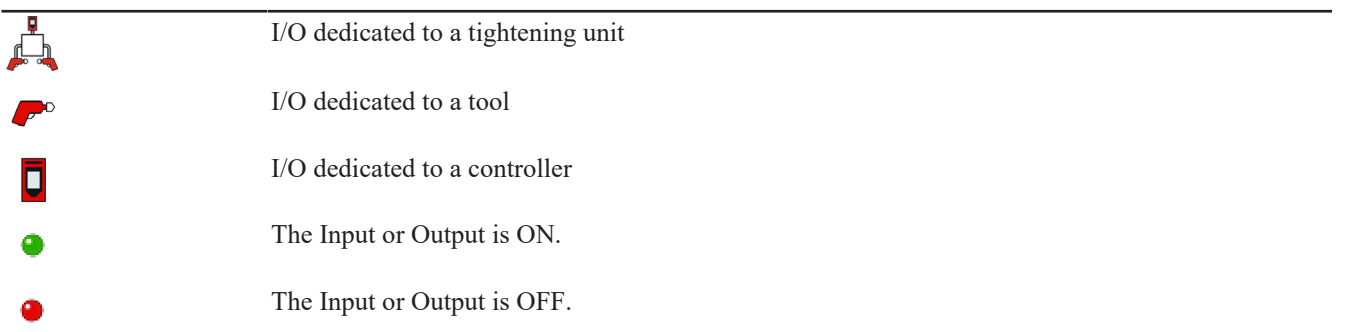

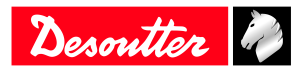

#### **How to force/unforce an input event**

Click the line of the Input event to force. The button turns green. This input event is now activating the corresponding physical Input.

Warning!

When you quit the screen, the forced signal becomes unforced.

# <span id="page-34-0"></span>*How to monitor I/O with CVIMONITOR*

CVIMONITOR enables to know the real-time status of I/O and events of the connected controller.

Launch CVI MONITOR software from the launchbar on your computer desktop. Type the IP of the relevant controller and click "Select".

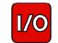

Click this icon to display the status of I/O and events.

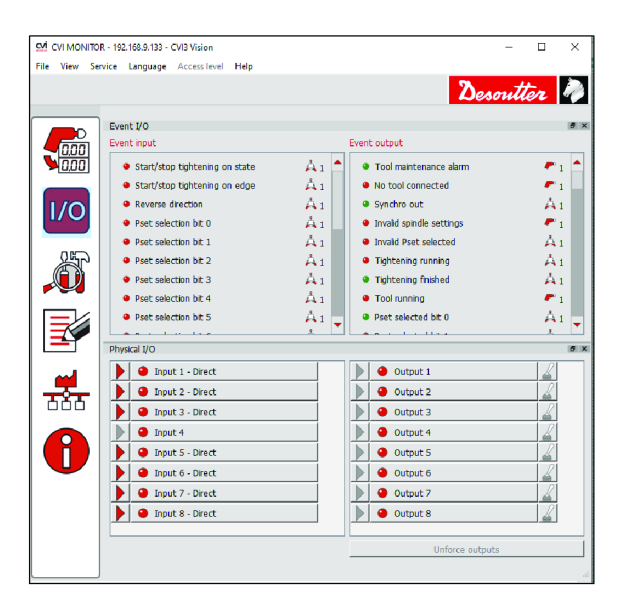

Go to the menu in the top bar and click **View / IO monitoring**. Select the views to display at your convenience.

**Events I/O** are Input/Output functions that can be assigned to a physical input or output.

**Physical I/O** are 24 V Inputs or Outputs.

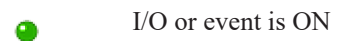

I/O or event is OFF

Events can be sorted as follows:

- by controller
- by tightening unit
- by tool

#### **How to test the Outputs**

When testing the outputs, the user must make sure that the forced output is NOT connected to an actuator that may hurt the operator.

To activate the screens, you need to have an ACCESS KEY USB stick with the right profile (configured with the Desoutter CVIKEY software).

If not, contact your CVIKEY manager for support.

Click "Unforce outputs" to return to the original state.

Click the physical output to force or unforce the relays.

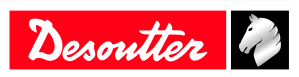

# <span id="page-35-0"></span>*How to view user logs with CVIMONITOR*

CVIMONITOR enables to view the user logs history of the connected system. A problem solving guidance is displayed for each main issue.

Refer to the chapter **List of user infos** in this manual to get the complete list.

Launch CVI MONITOR software from the launchbar on your computer desktop. Type the IP of the relevant system and click "Select".

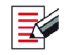

Click this icon to display the screen.

Click **View** in the top bar to display the window **Details**.

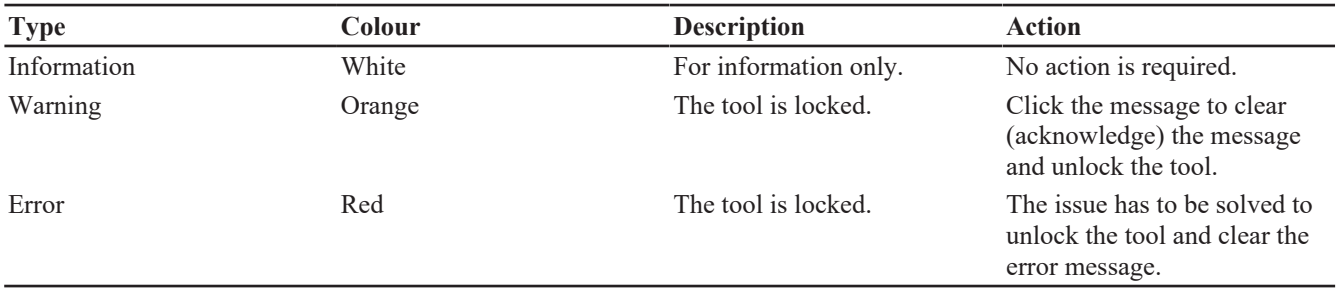

Click the column title to sort by description, date, ID.

Use **Filter** to focus on a type of user info.

Select **Advanced** to search for a specific topic.

In the window **Details**, Click the **link** to get more information about the resolution procedure. You will be redirected to the "Desoutter support" website.

Click **Load user info file** to upload an existing user info file from *C:\Program Files (x86)\Desoutter\CVI CONFIG \cvi3monitor* by default.

*\*.txt* file has been saved by CVIMONITOR.

*\*.zip* file has been saved by the function **Save Log** in the system.

Click **Save user info to file** to save a **User info\_2020\_06\_02.txt** file in *C:\Program Files (x86)\Desoutter\CVI CON-FIG\cvi3monitor* by default.

# <span id="page-35-1"></span>*Using CVILOGIX*

Check you have the following items:

- ePOD including the CVILOGIX function
- USB key including your own CVILOGIX program

Plug in the ePOD into the bottom panel.

Plug in the USB key into the front panel.

For CVI3 Essential / CVI3 Function, use CVI CONFIG to set the **Pset selection source** to CVILOGIX.

### <span id="page-35-2"></span>**CVI3 Essential / CVI3 Function**

Go to this menu.

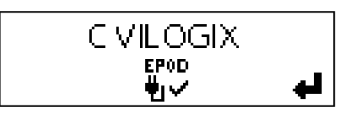

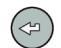

Press this icon.

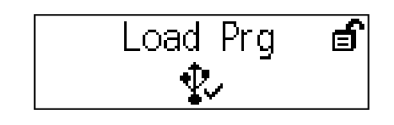

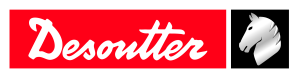

Use the **Up** and **Down** keys.

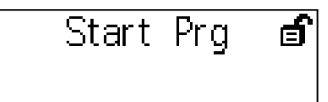

The CVILOGIX program is running.

Go to the start screen.

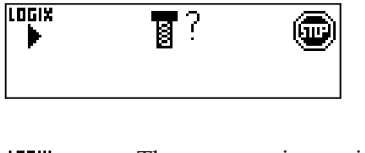

The program is running.

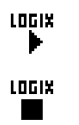

The program is stopped.

# <span id="page-36-0"></span>**CVI3 Vision / TWINCVI3**

Go to the start screen.

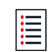

Tap this icon to go to the main menu.

### Tap **Maintenance** > **Controller** > **CVILOGIX**.

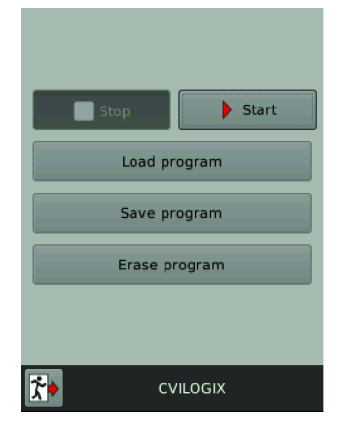

Tap **Load program**.

Tap **Start** to launch the program.

Tap **Save program** to save the program on an USB stick connected to the front panel. Once the program started, the start screen is as follows:

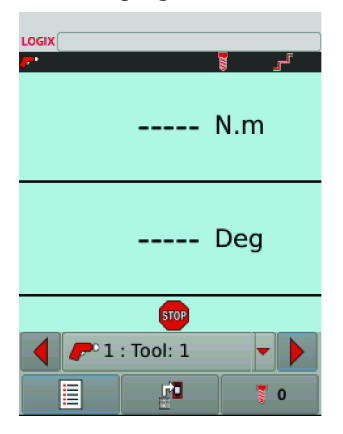

The CVILOGIX logo is displayed on the top left.

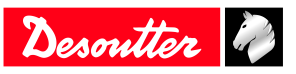

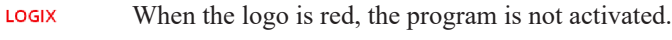

LOGIX When the logo is green, the program is running.

### <span id="page-37-0"></span>**Selecting which source will start the Pset**

Go to the start screen.

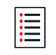

Tap this icon to go to the main menu.

### Tap **Configuration** > **Tightening unit**.

Select the tightening unit which manages the tool.

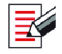

Press this button to edit the tightening unit.

#### Go to **Pset source** and select **CVILOGIX**.

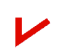

Tap this icon to validate.

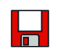

Tap this icon to save.

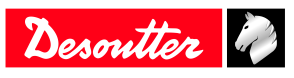

# <span id="page-38-0"></span>**References**

# <span id="page-38-1"></span>*List of user infos*

# <span id="page-38-2"></span>**List of user infos related to the system**

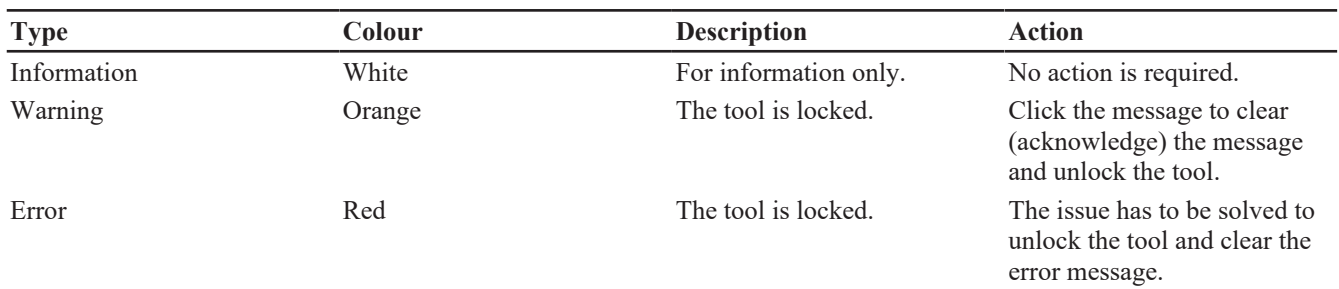

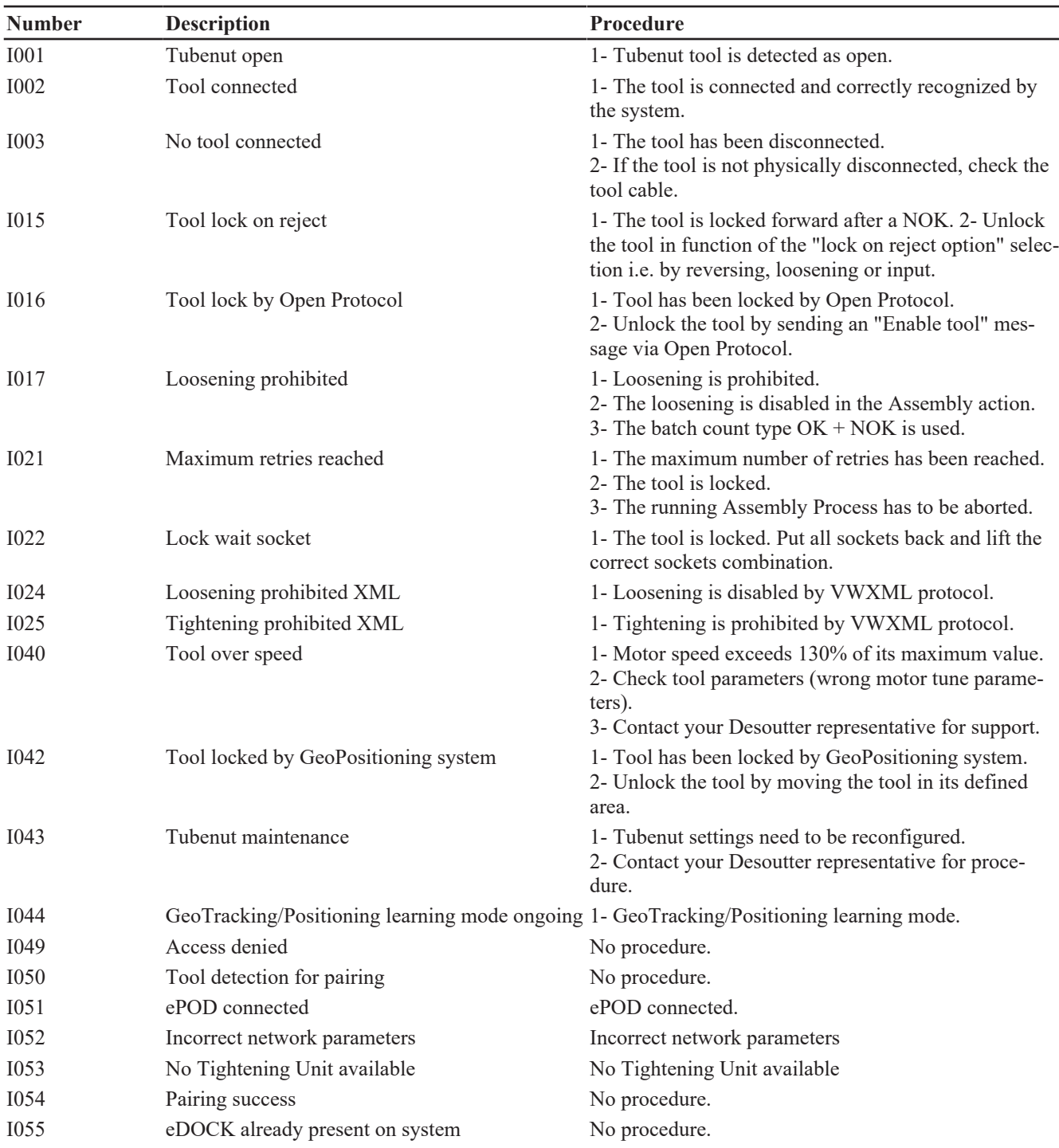

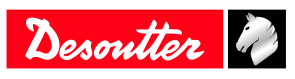

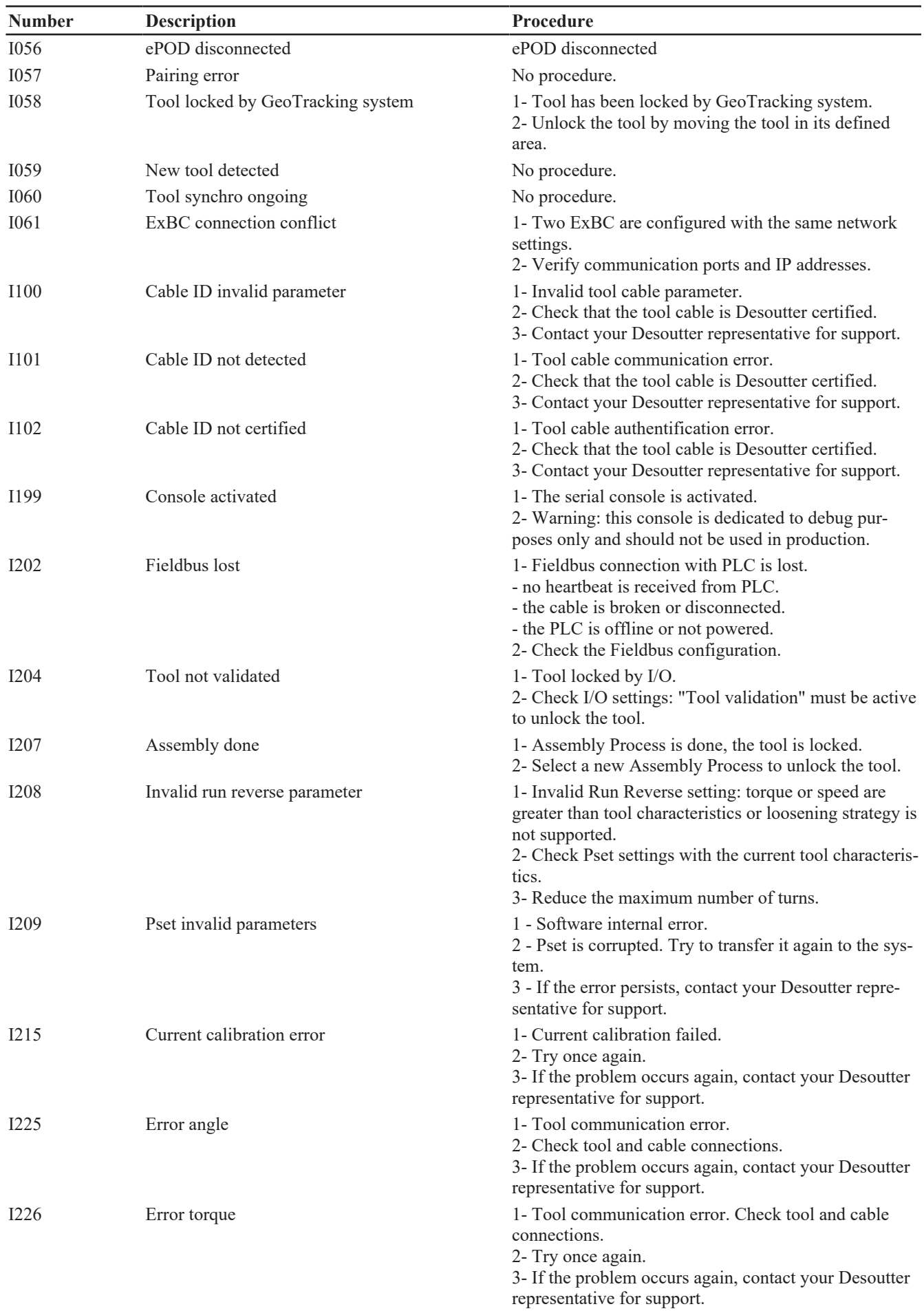

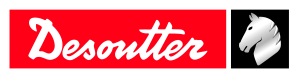

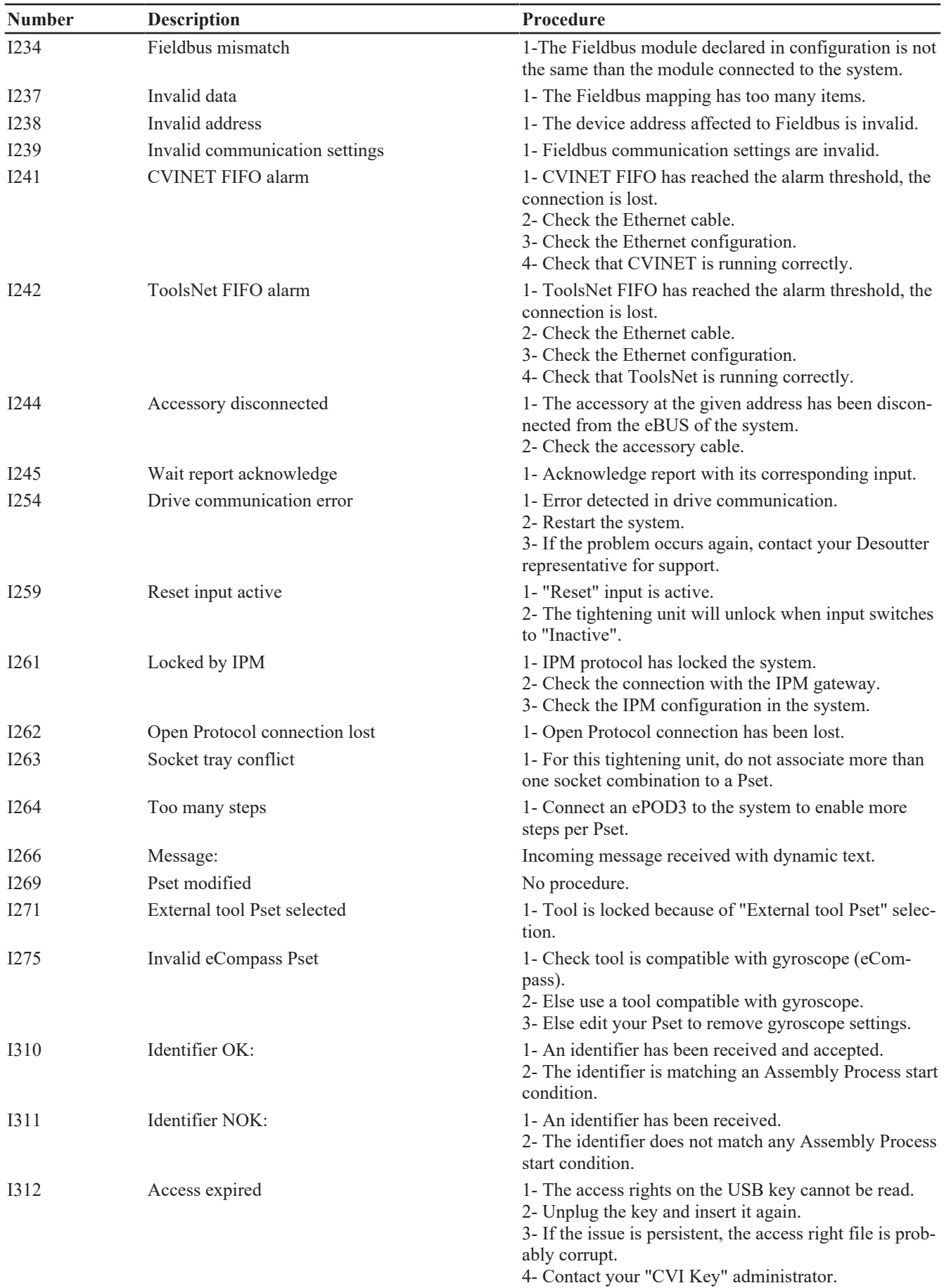

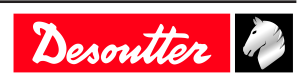

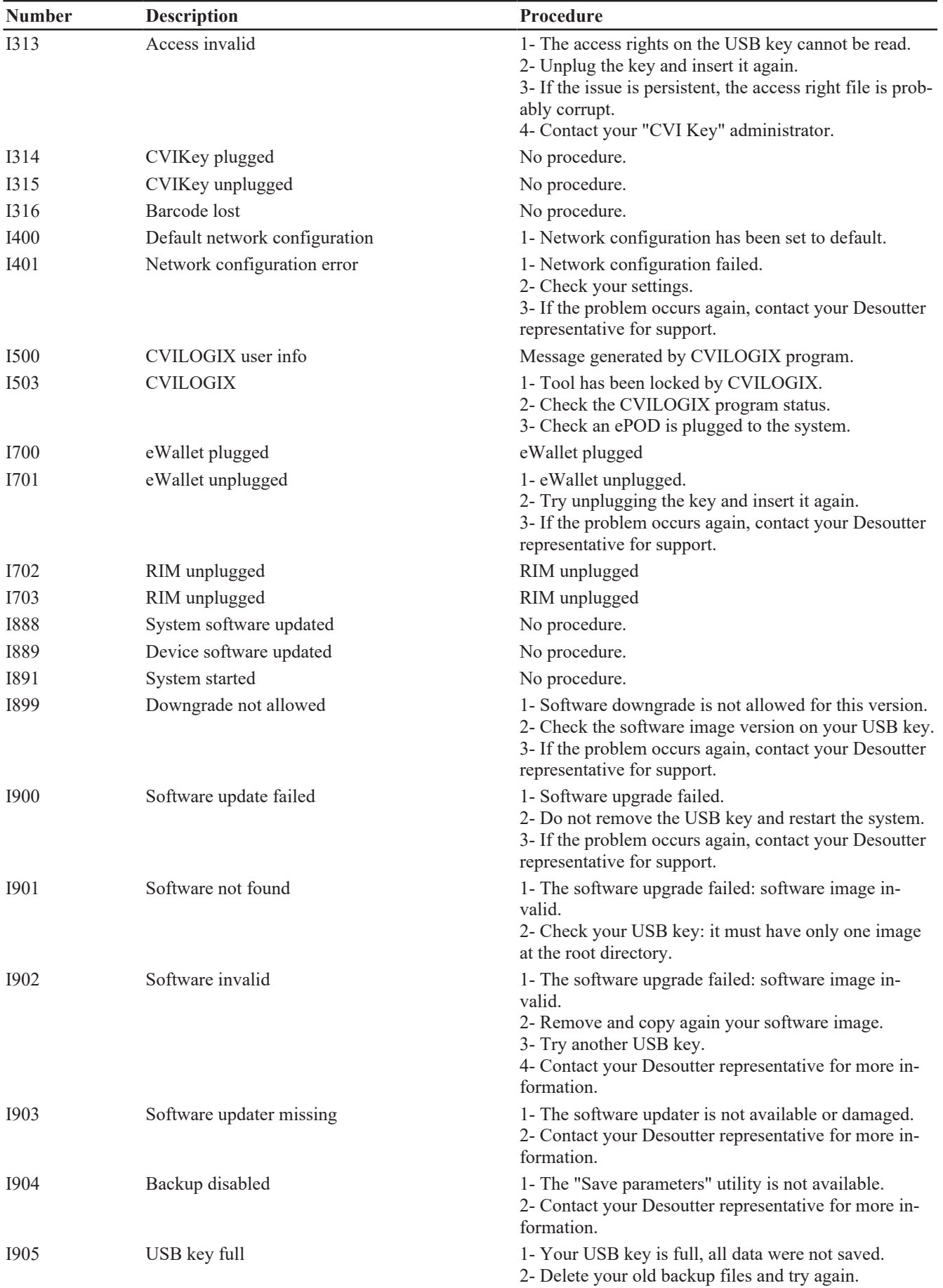

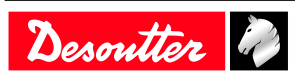

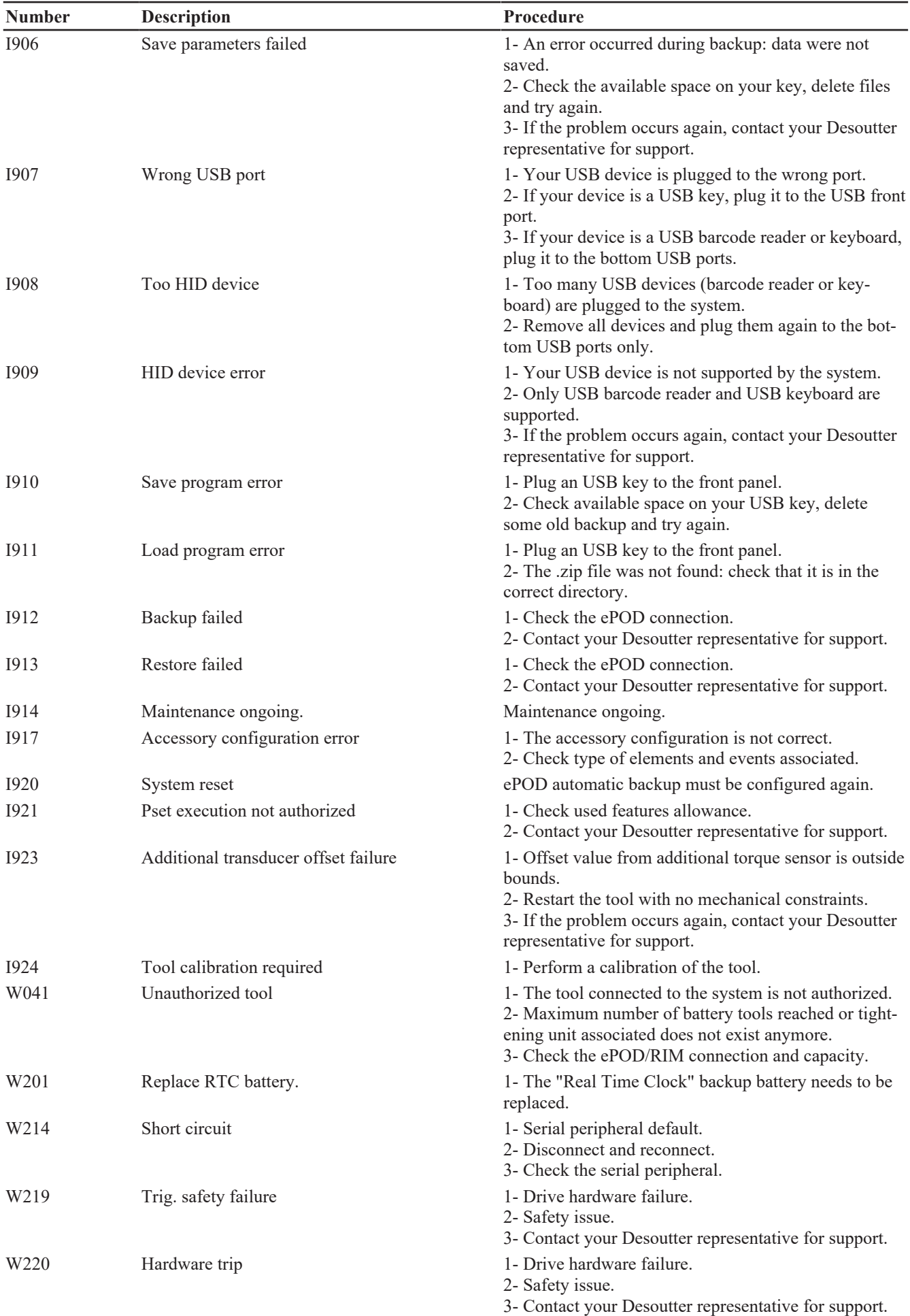

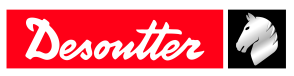

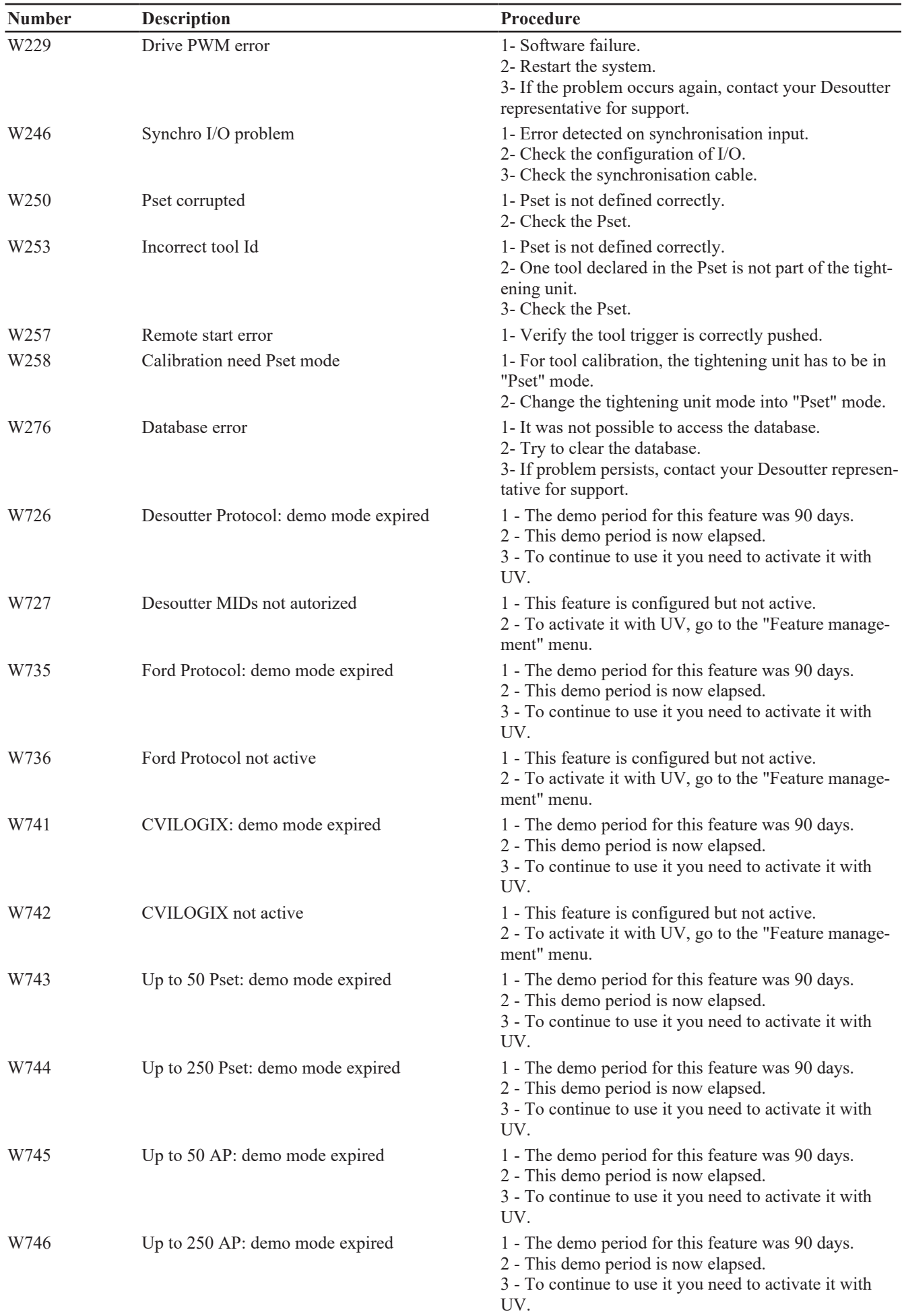

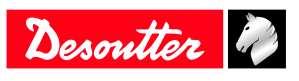

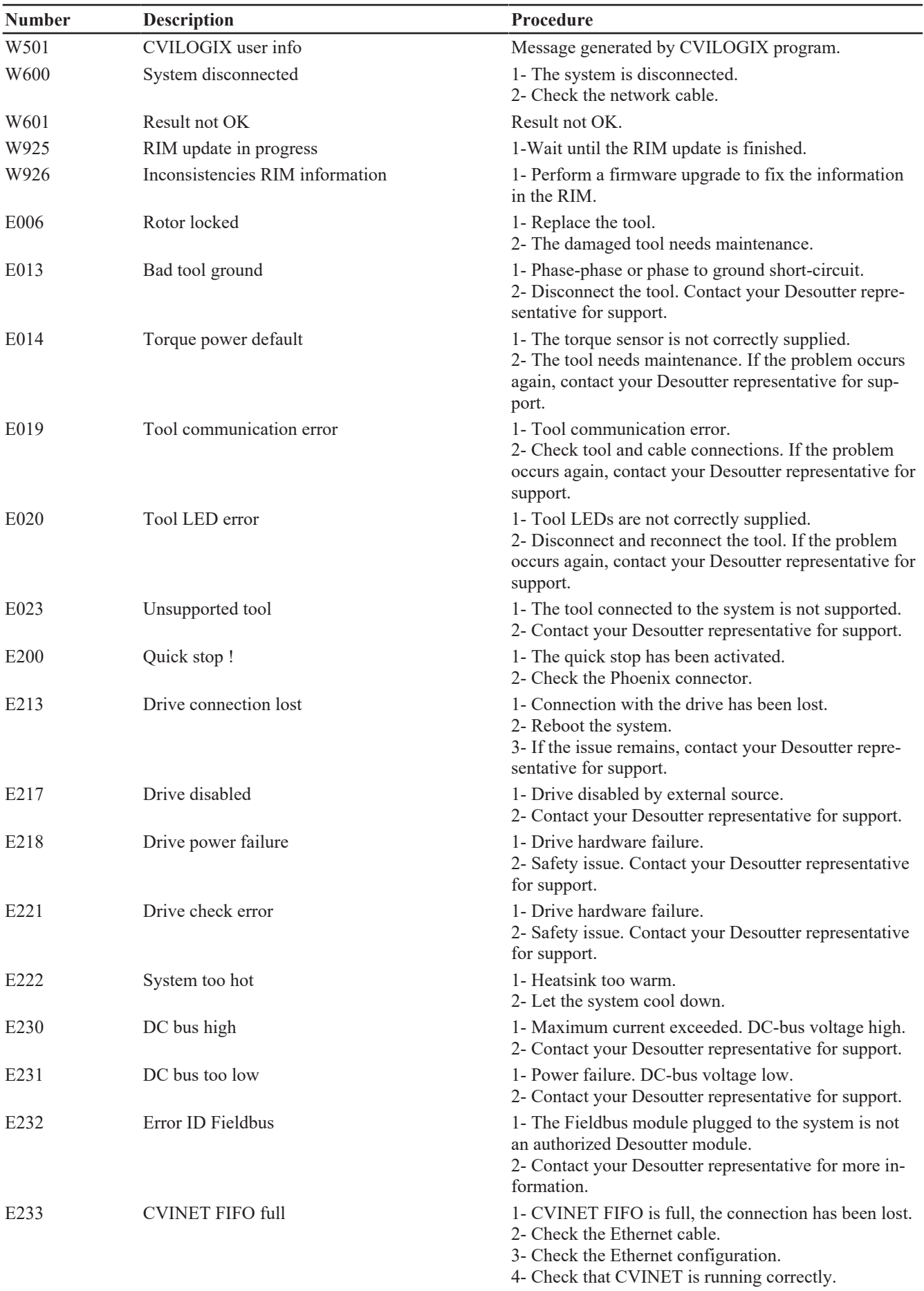

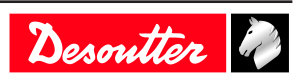

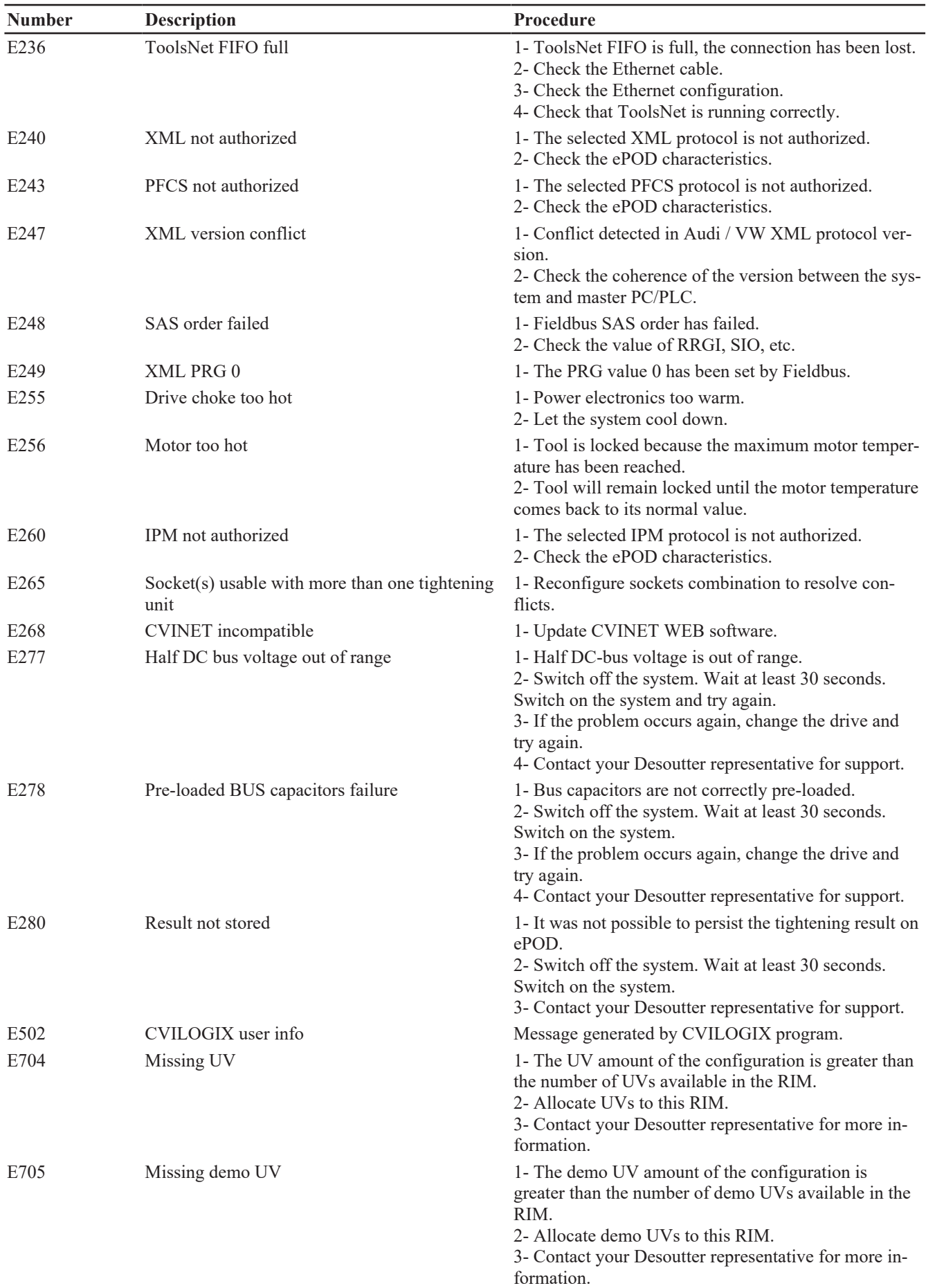

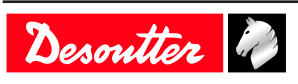

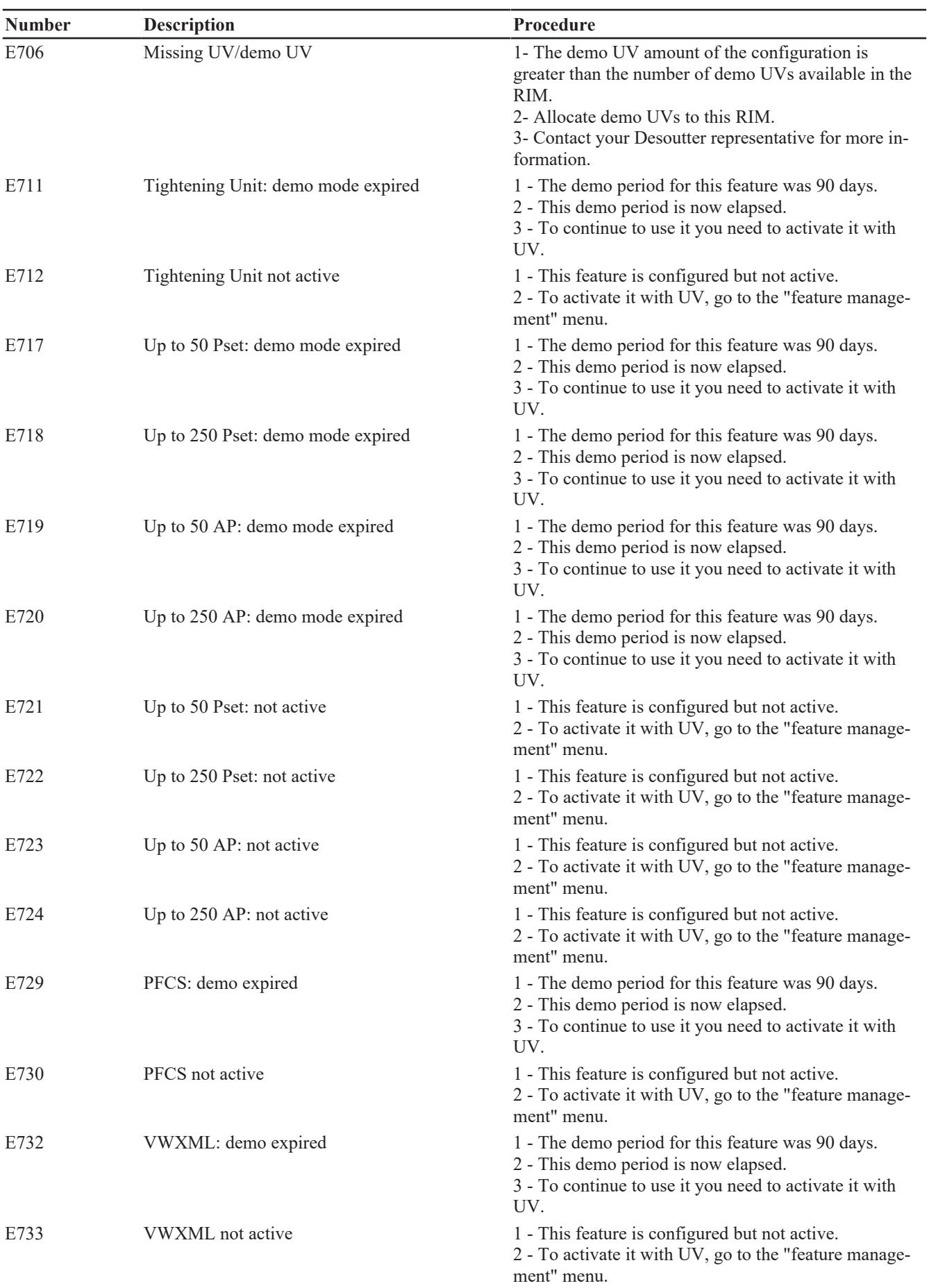

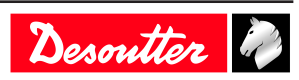

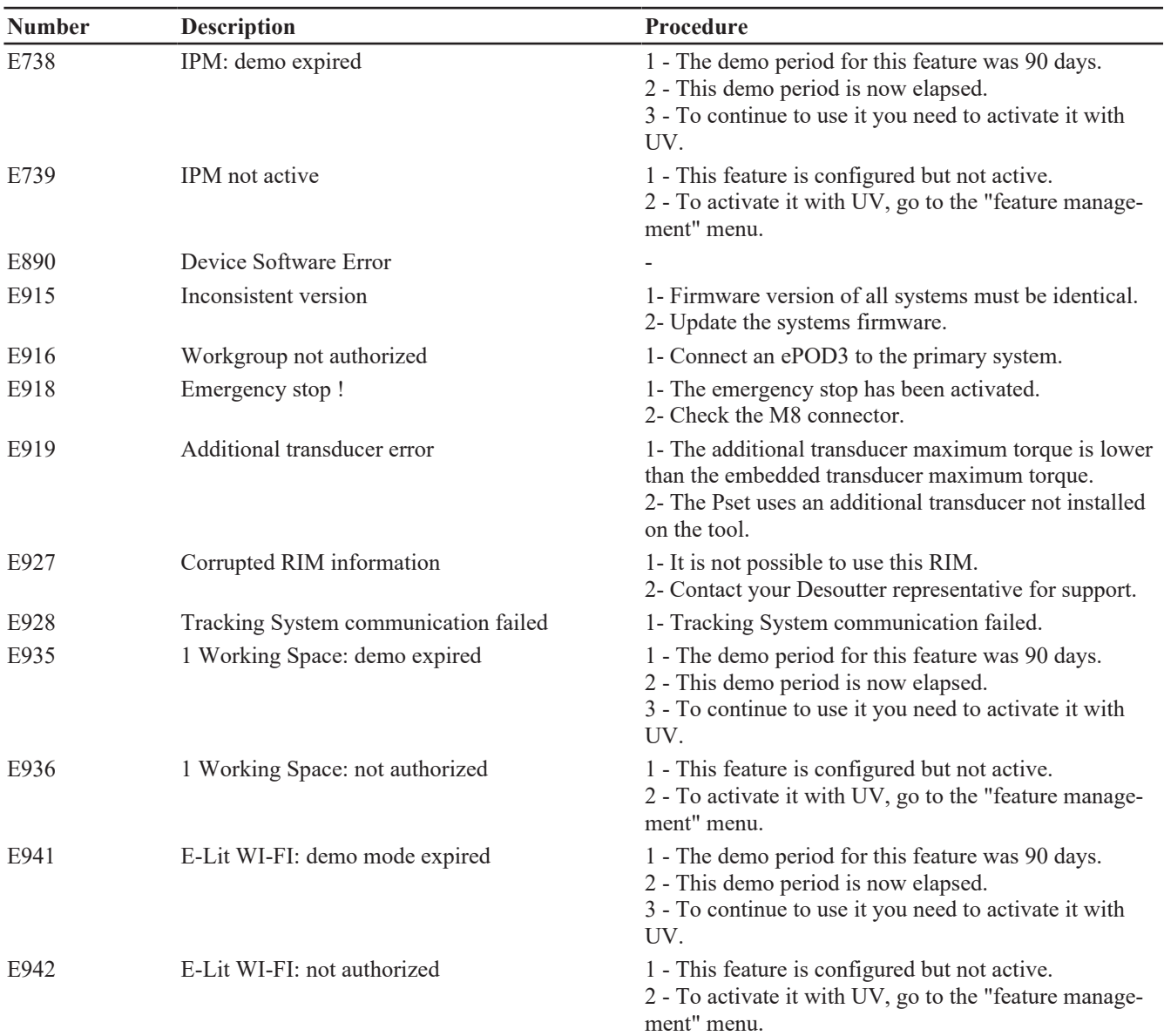

### <span id="page-47-0"></span>**List of user infos related to the tools**

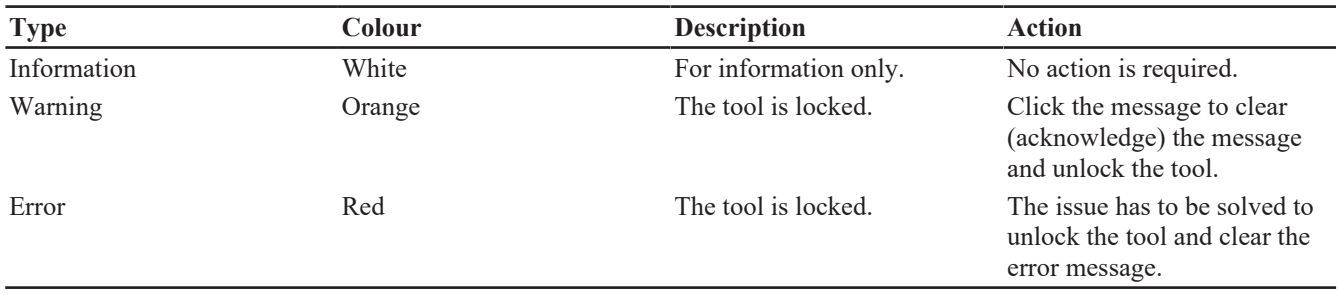

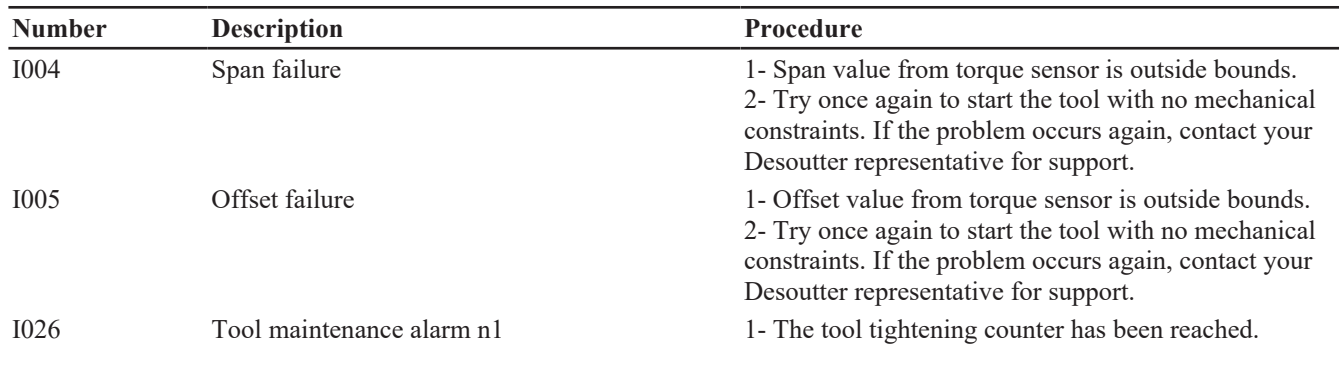

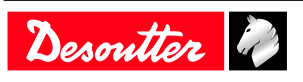

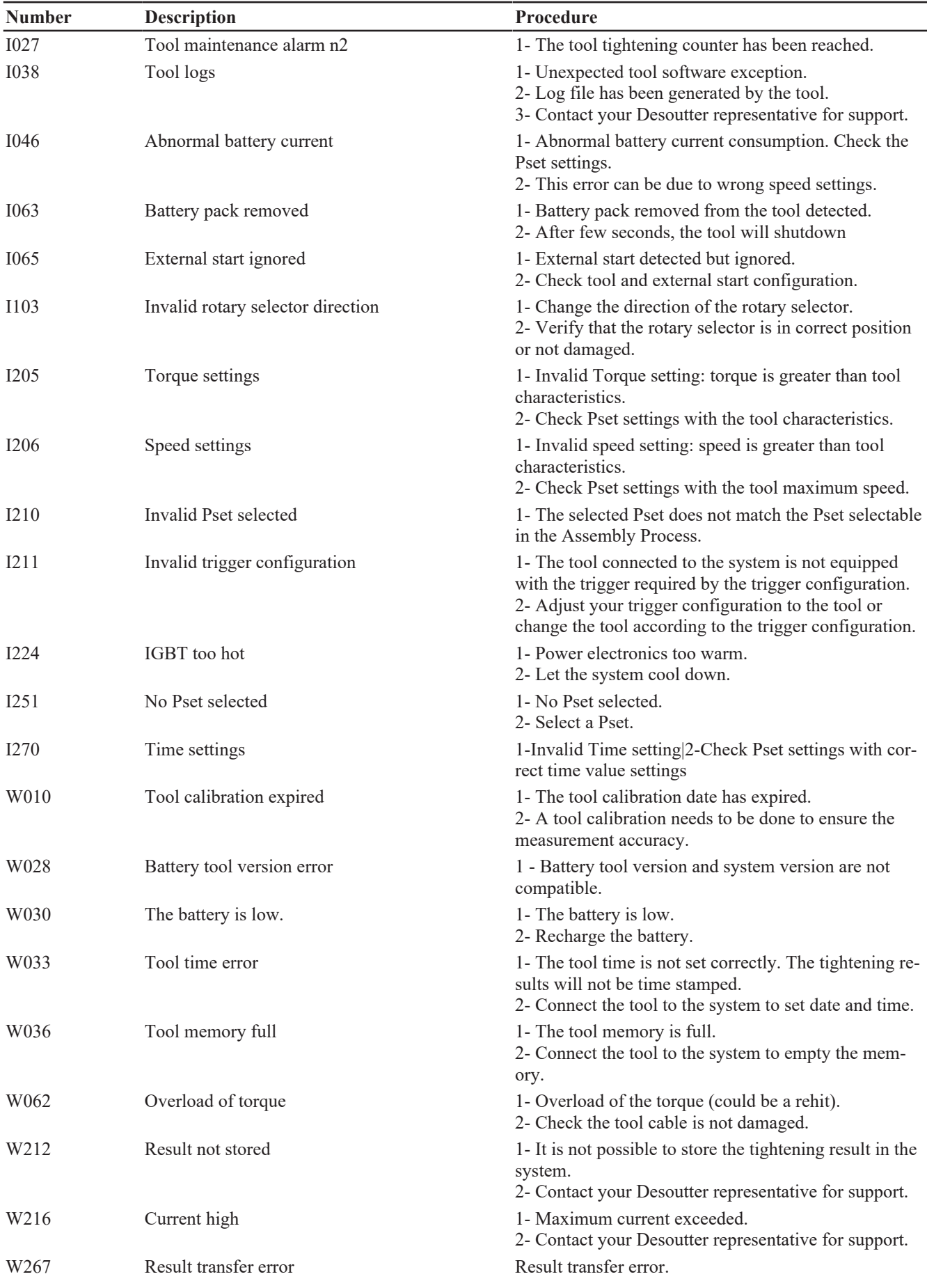

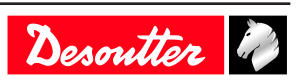

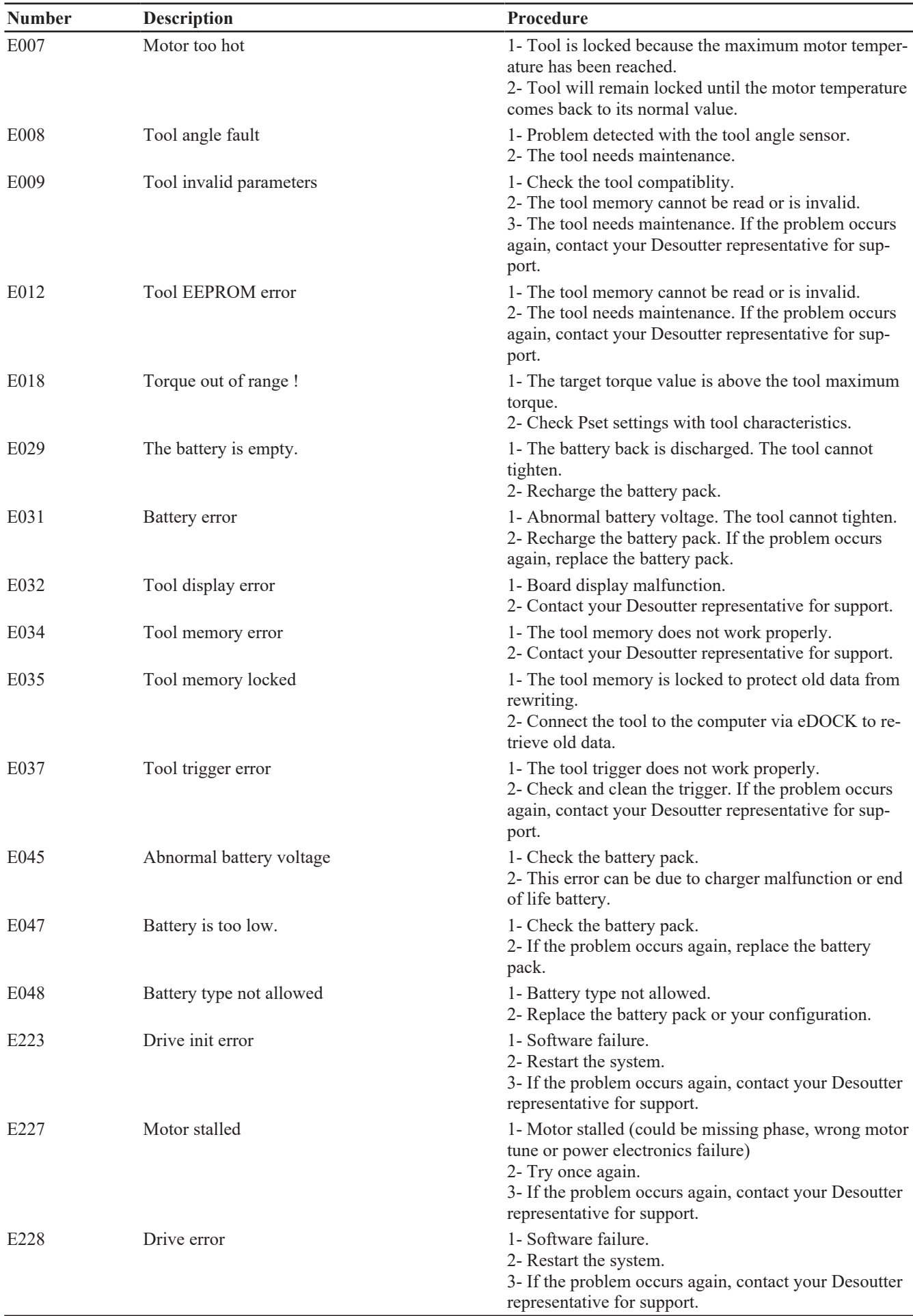

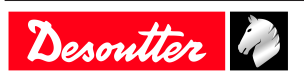

# <span id="page-50-0"></span>*Logical input*

# <span id="page-50-1"></span>**General commands**

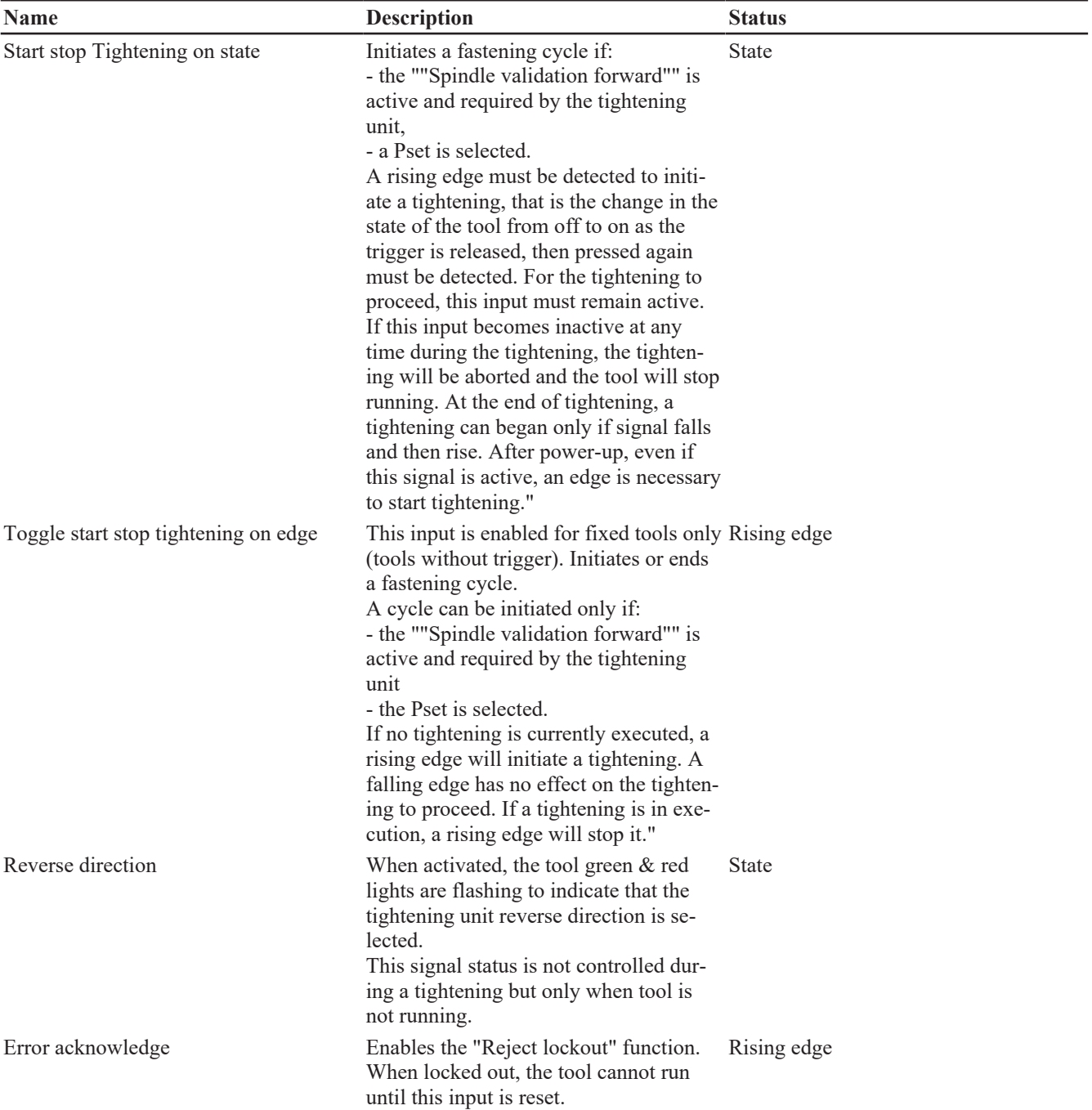

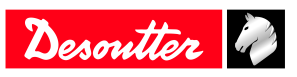

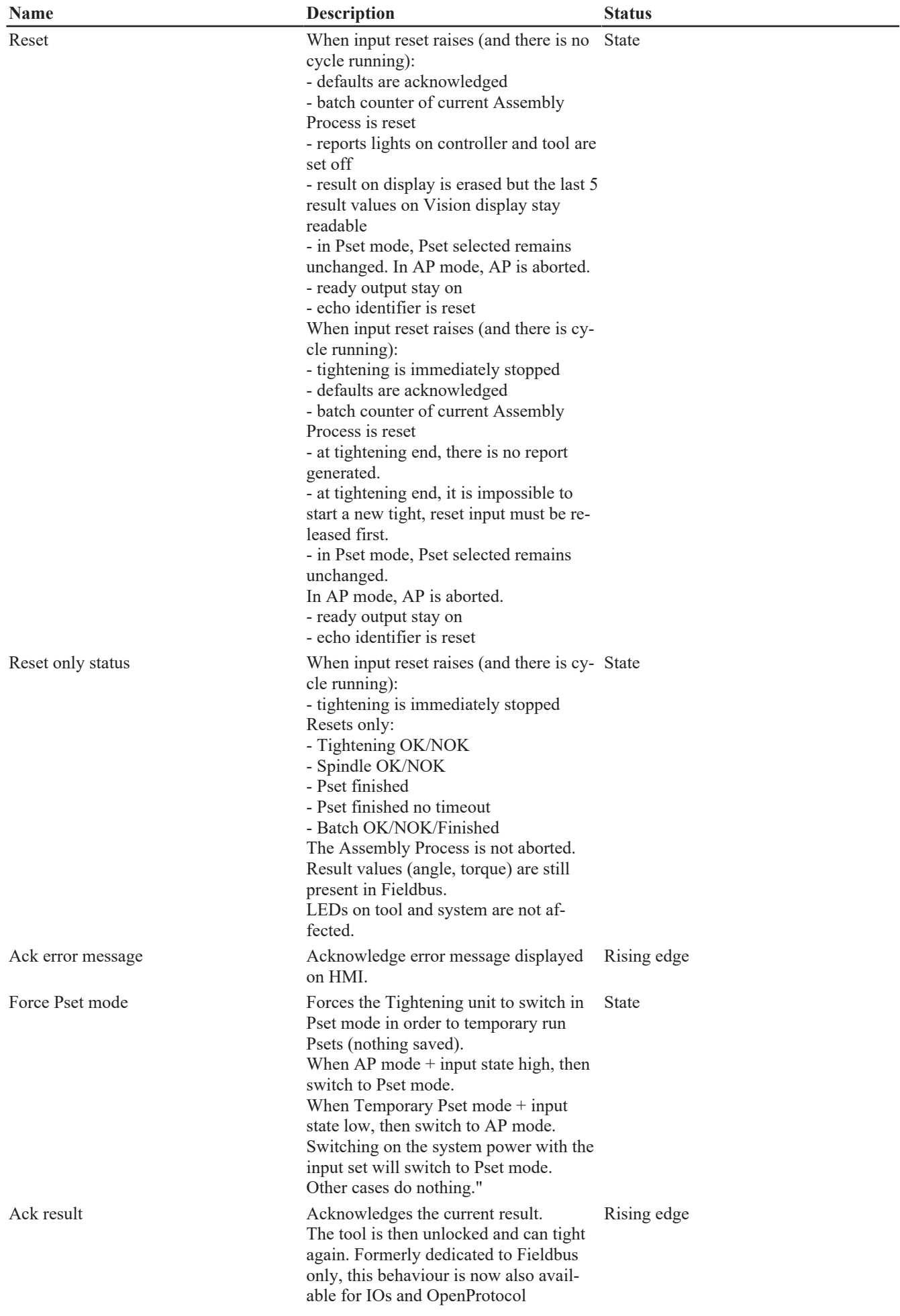

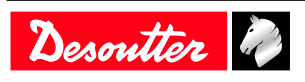

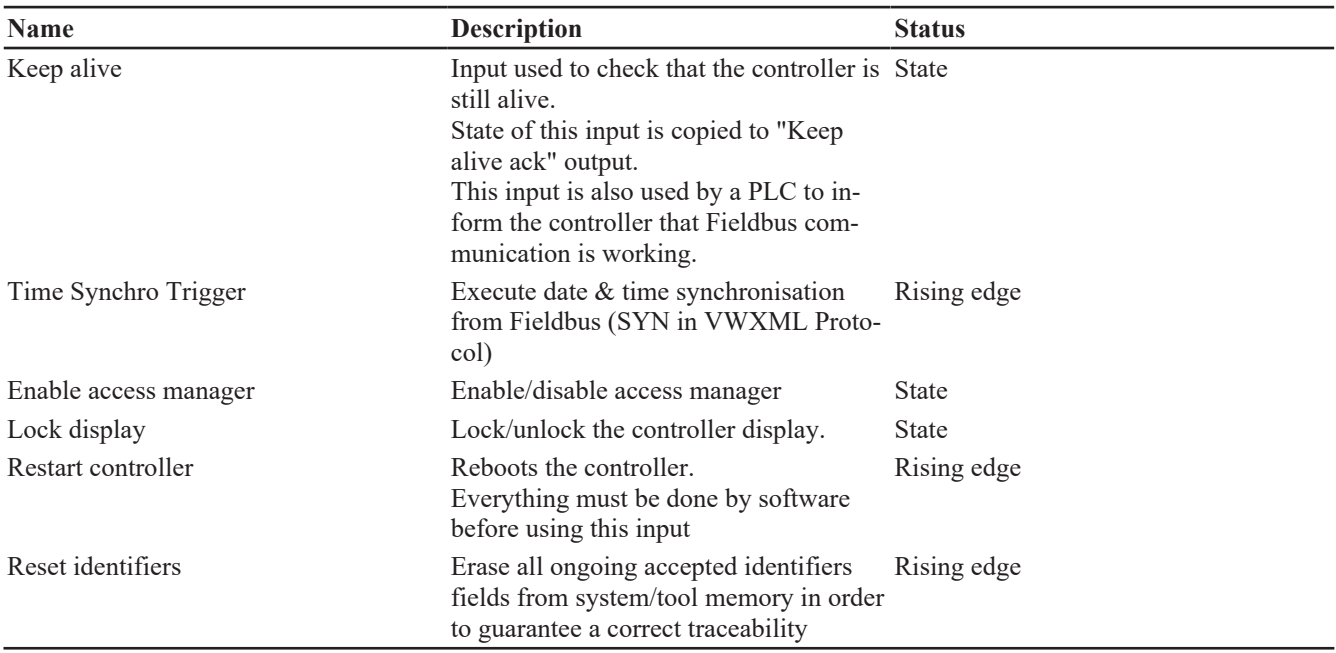

### <span id="page-52-0"></span>**Tool commands**

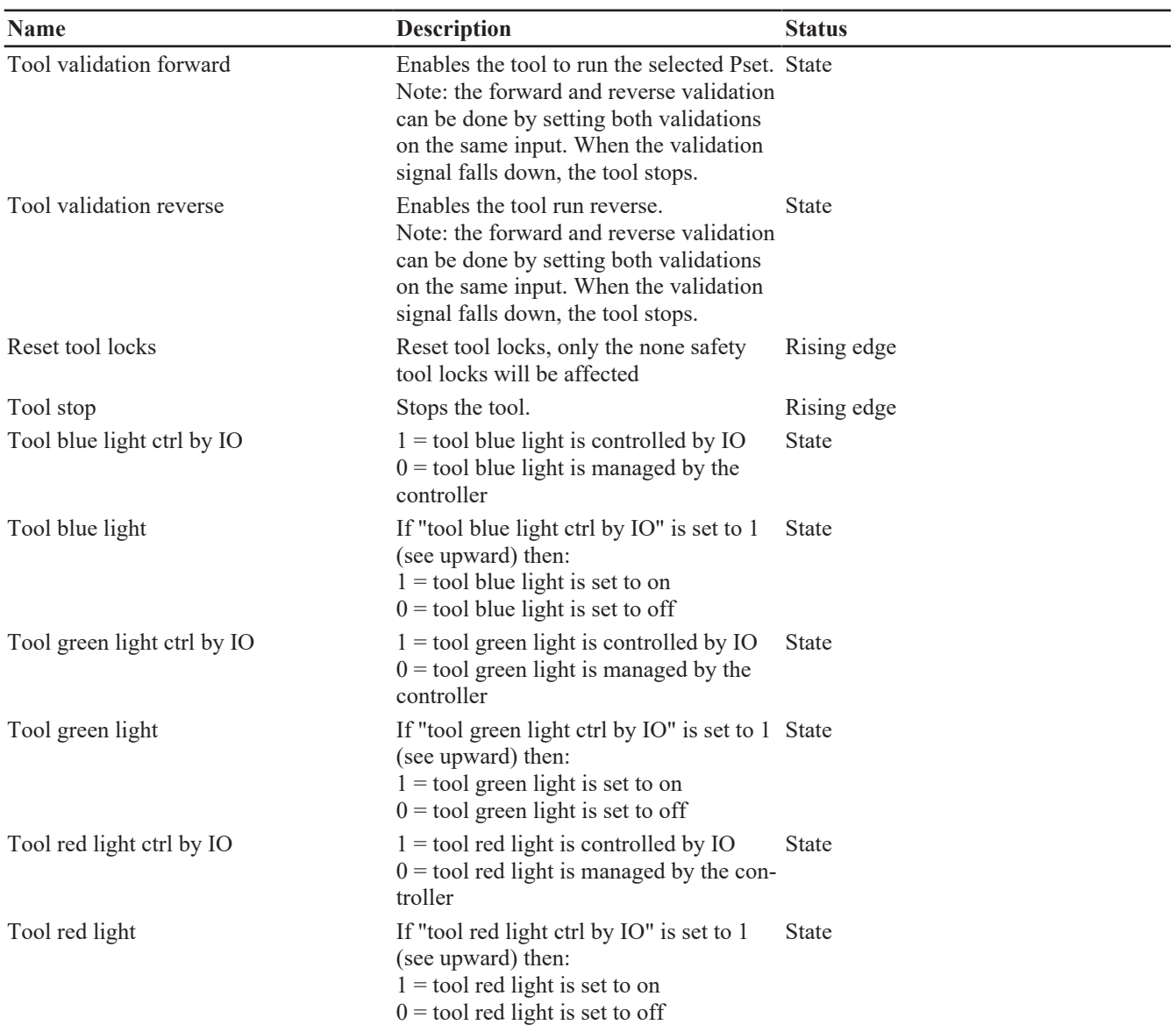

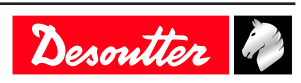

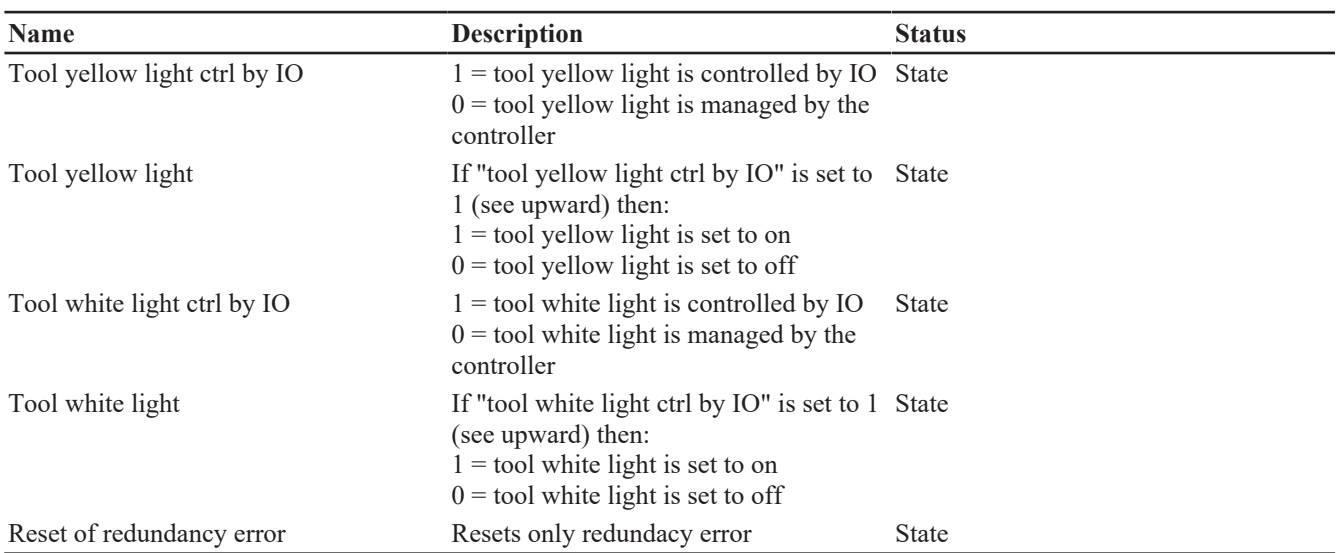

### <span id="page-53-0"></span>**Pset commands**

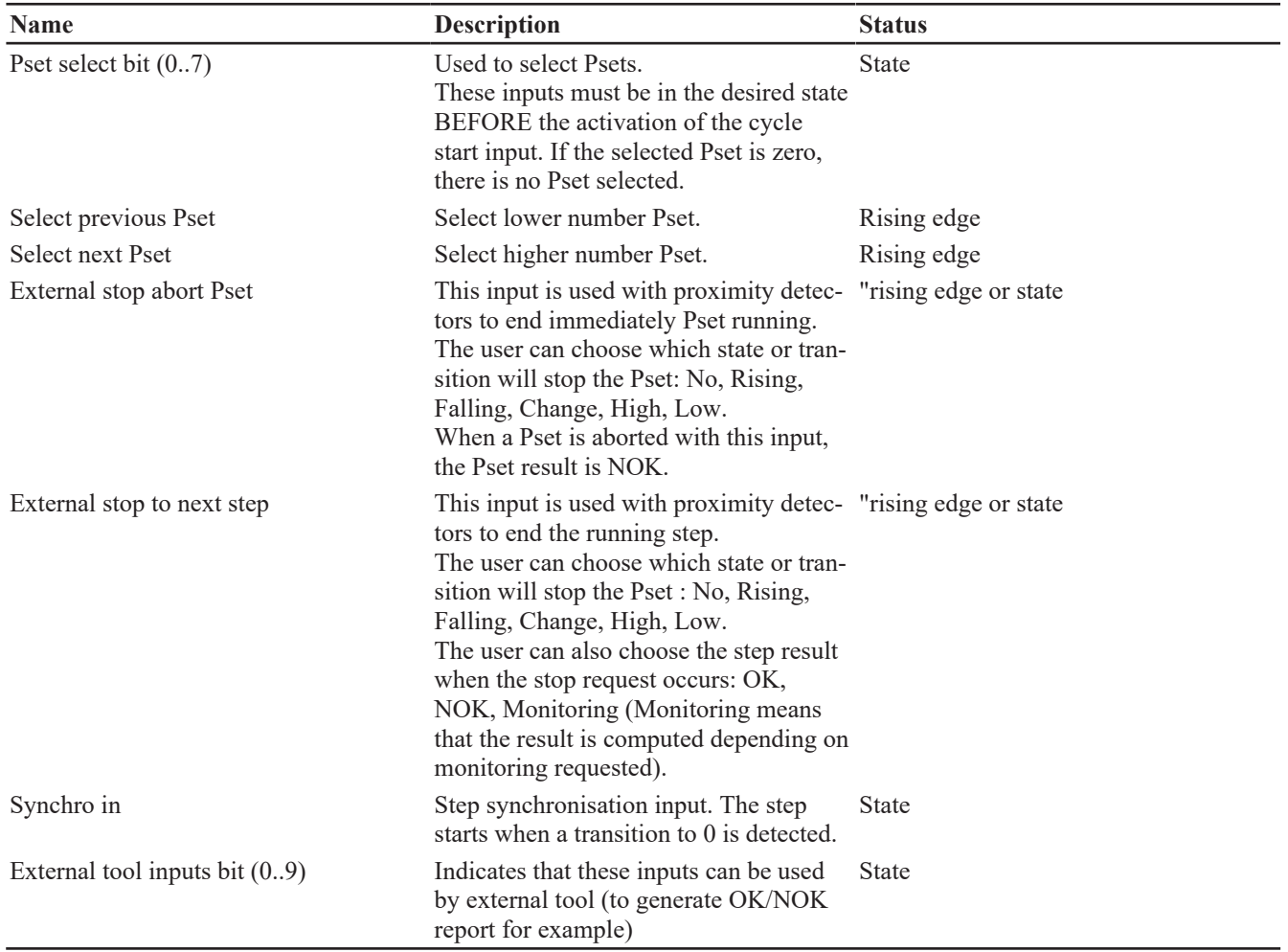

# <span id="page-53-1"></span>**Assembly Process commands**

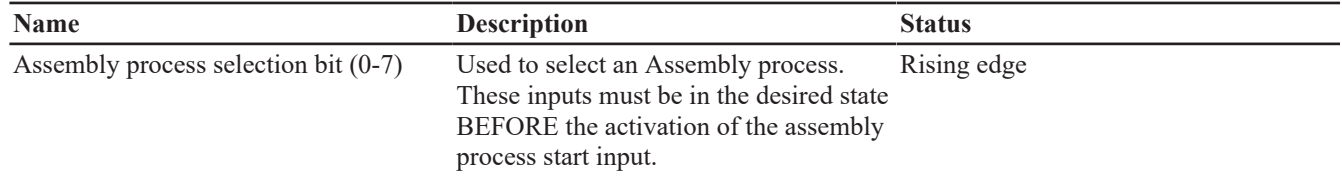

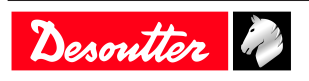

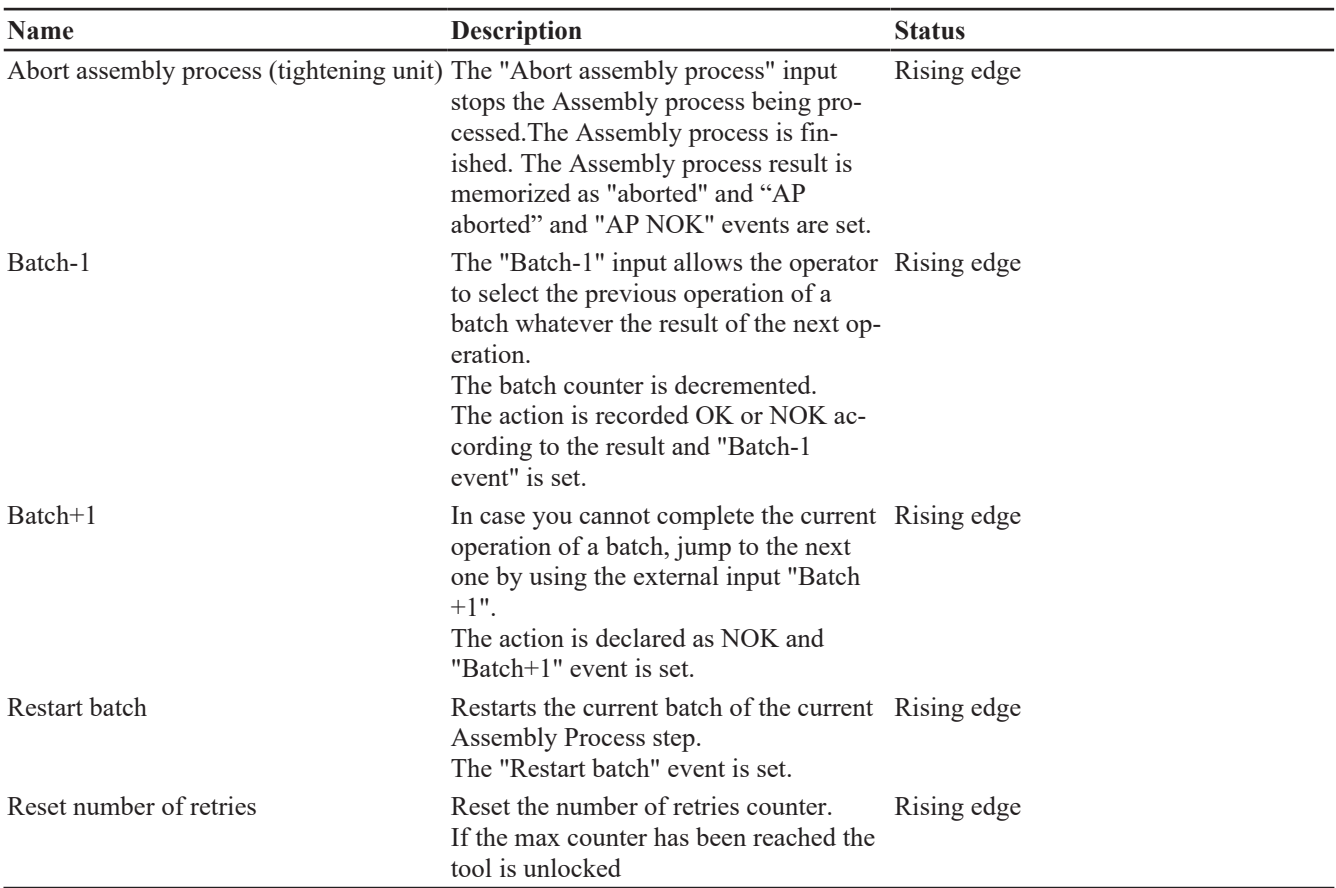

# <span id="page-54-0"></span>**External input**

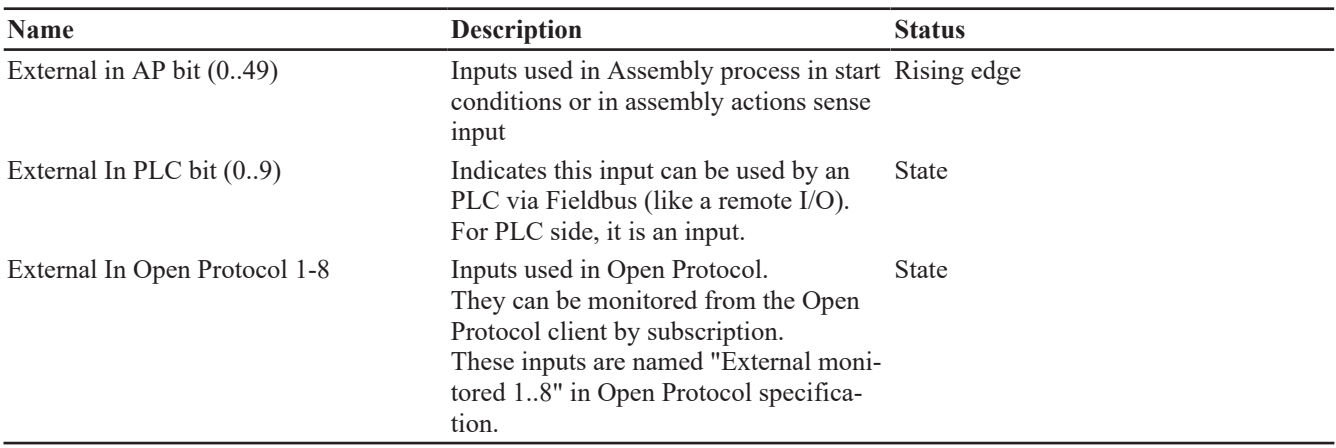

# <span id="page-54-1"></span>**Socket tray**

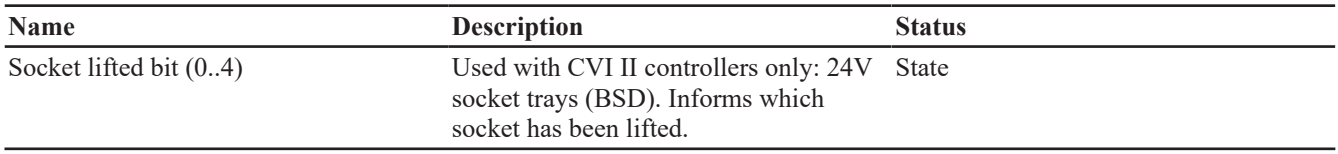

### <span id="page-54-2"></span>**Customized Protocol commands**

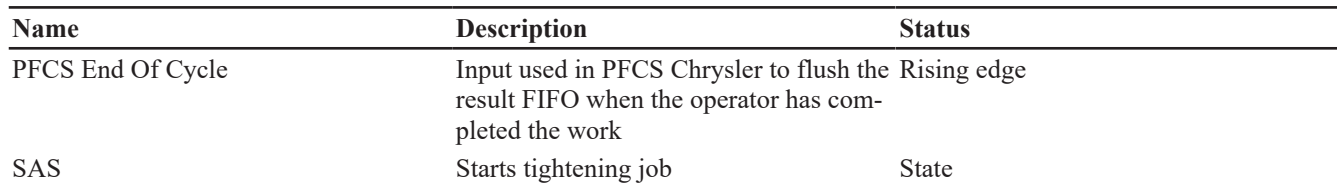

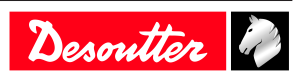

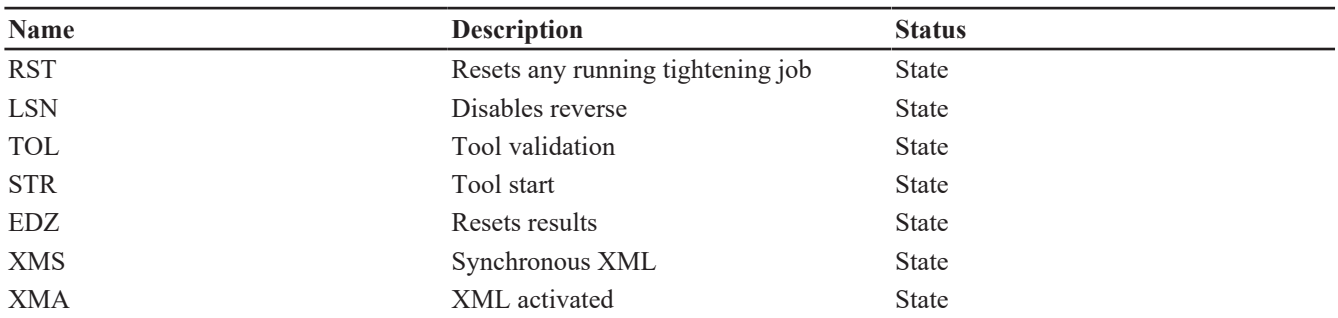

# <span id="page-55-0"></span>**CVILOGIX**

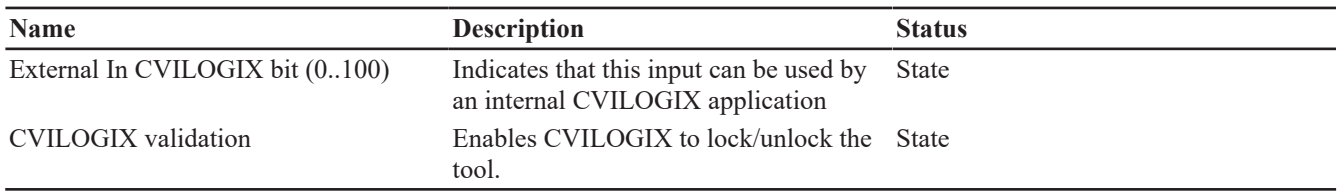

# <span id="page-55-1"></span>*Logical output*

### <span id="page-55-2"></span>**General status**

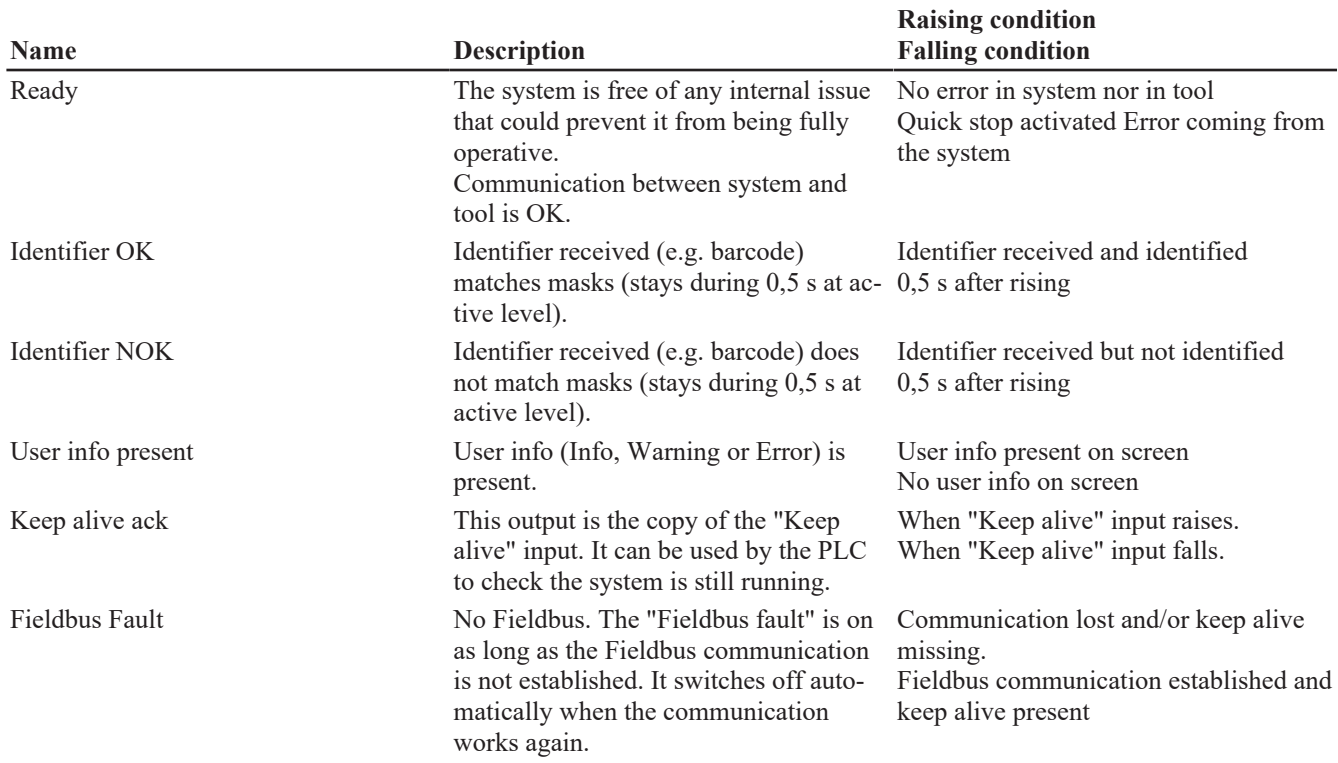

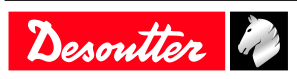

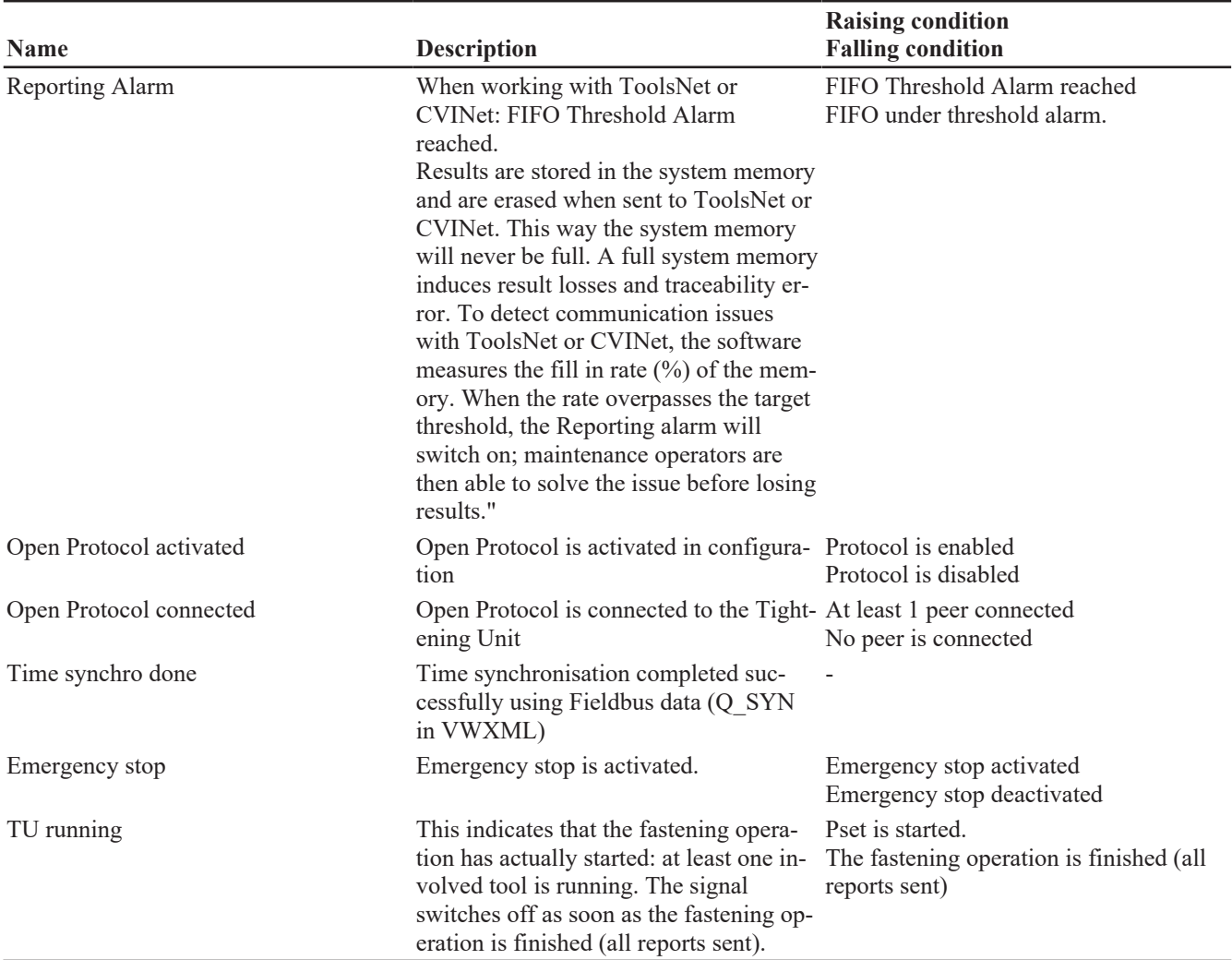

### <span id="page-56-0"></span>**Tool status**

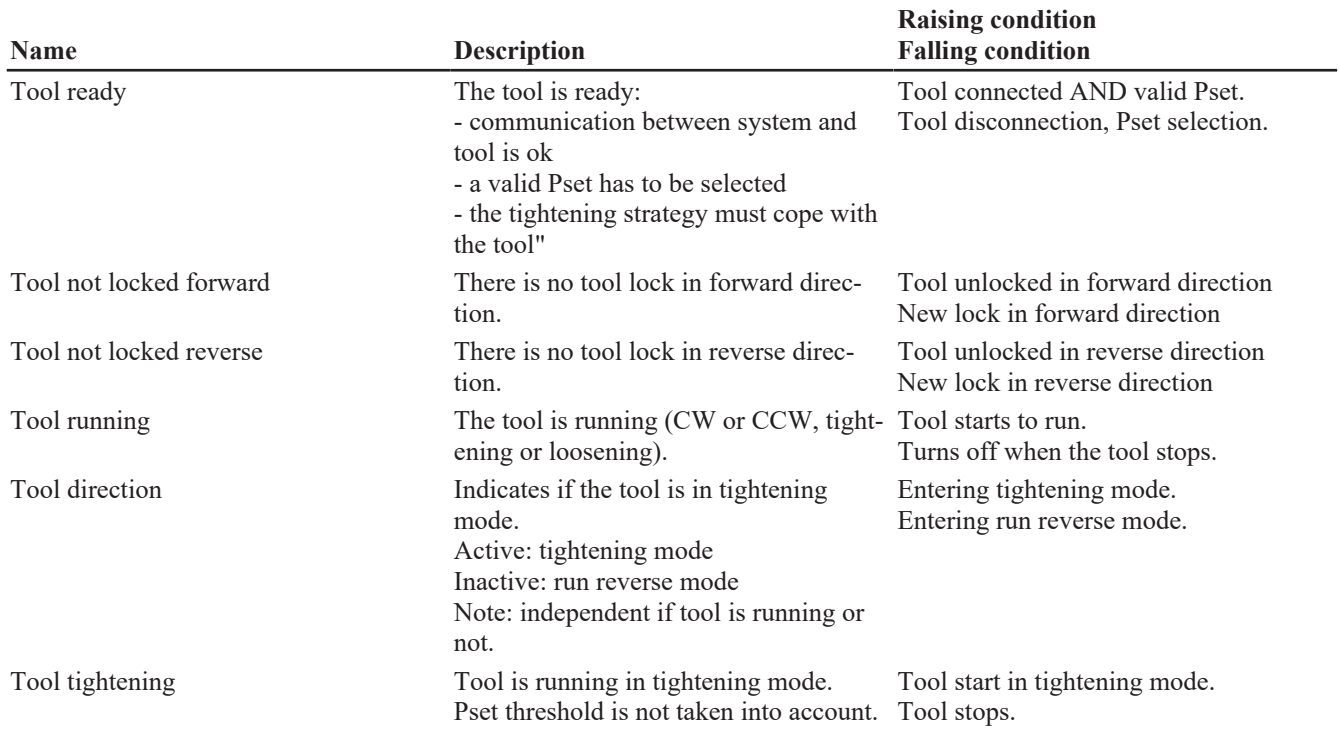

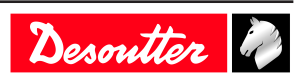

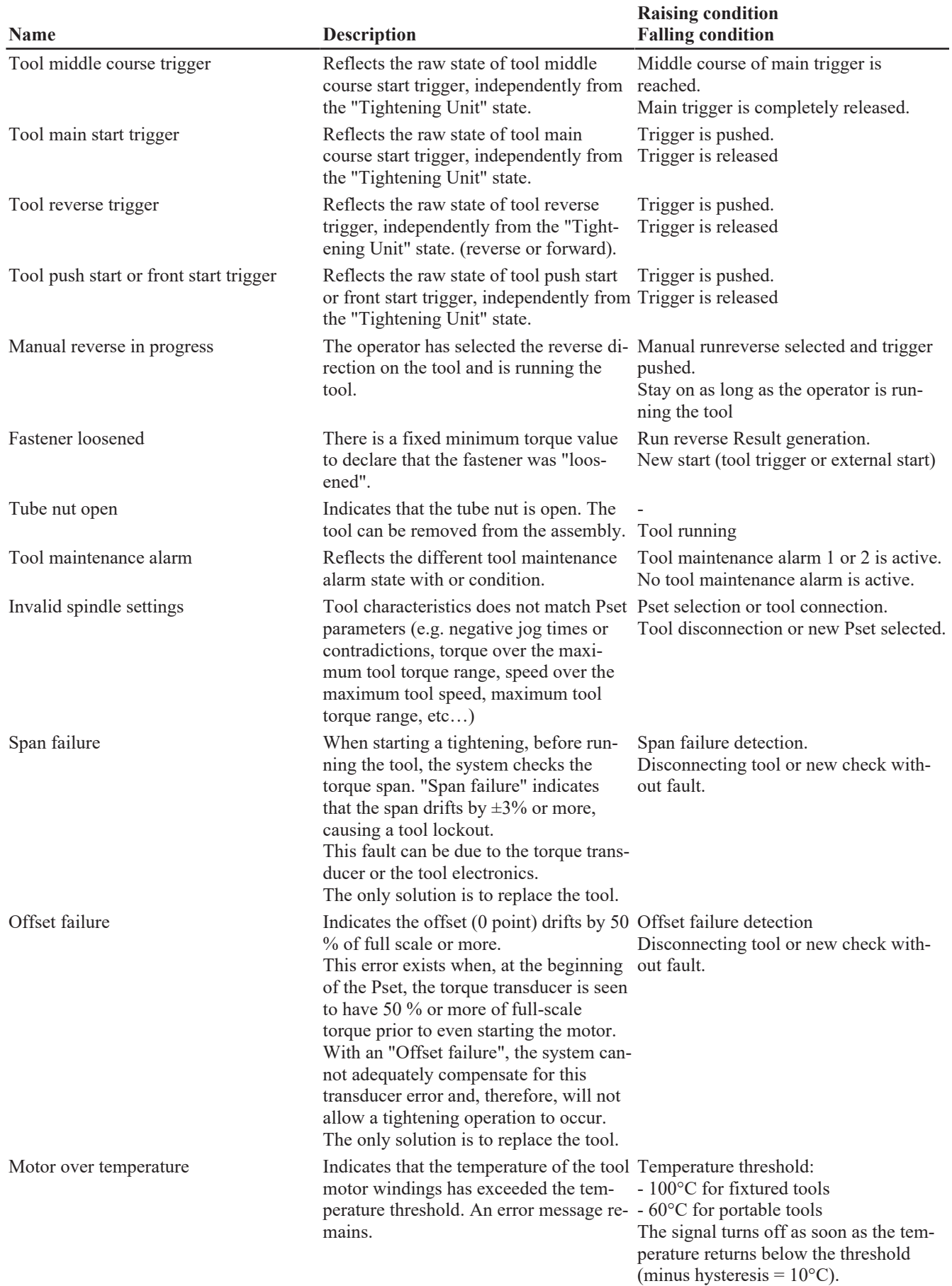

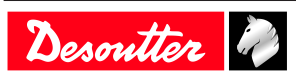

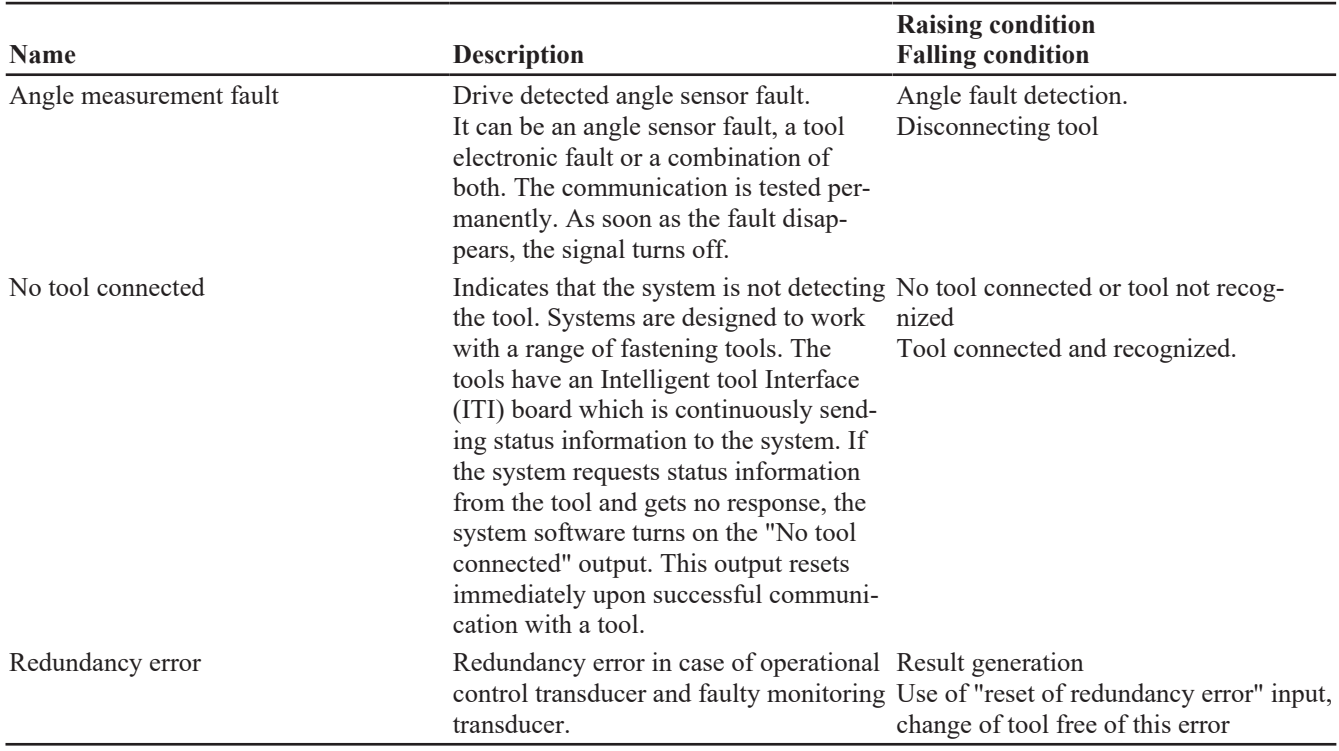

### <span id="page-58-0"></span>**Pset status**

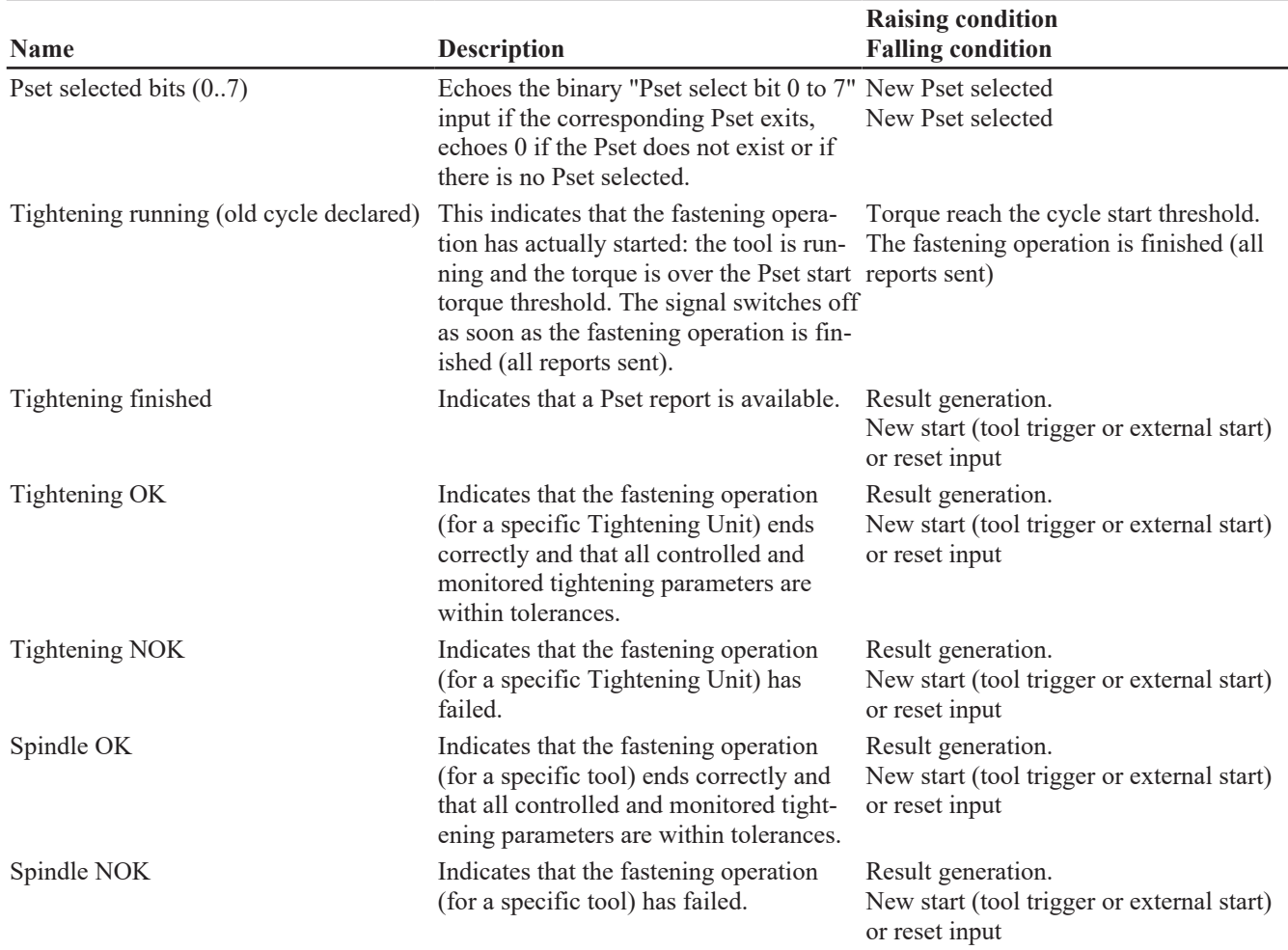

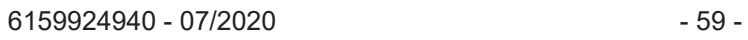

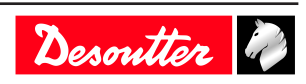

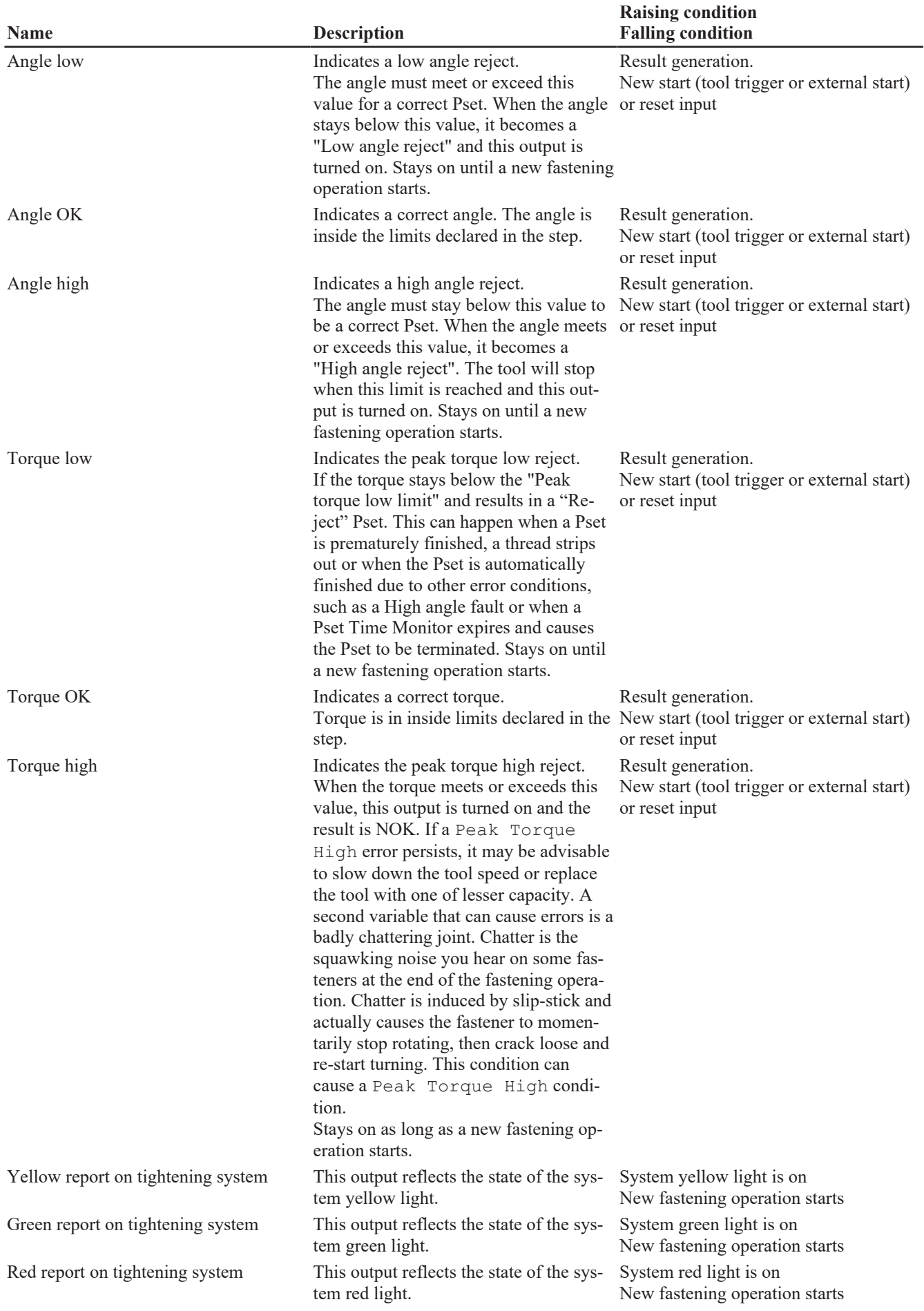

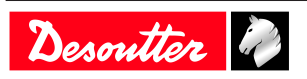

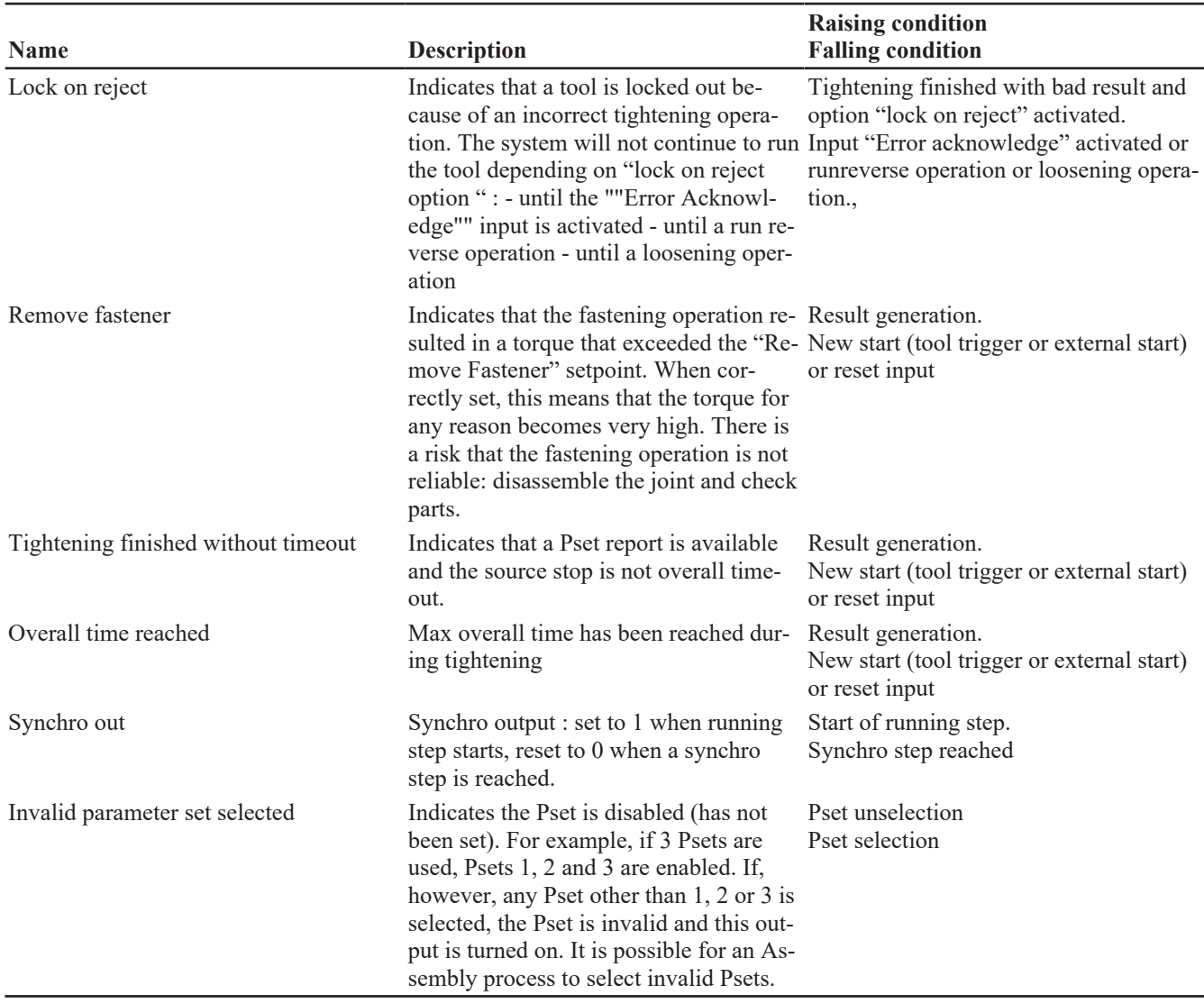

# <span id="page-60-0"></span>**Assemby Process status**

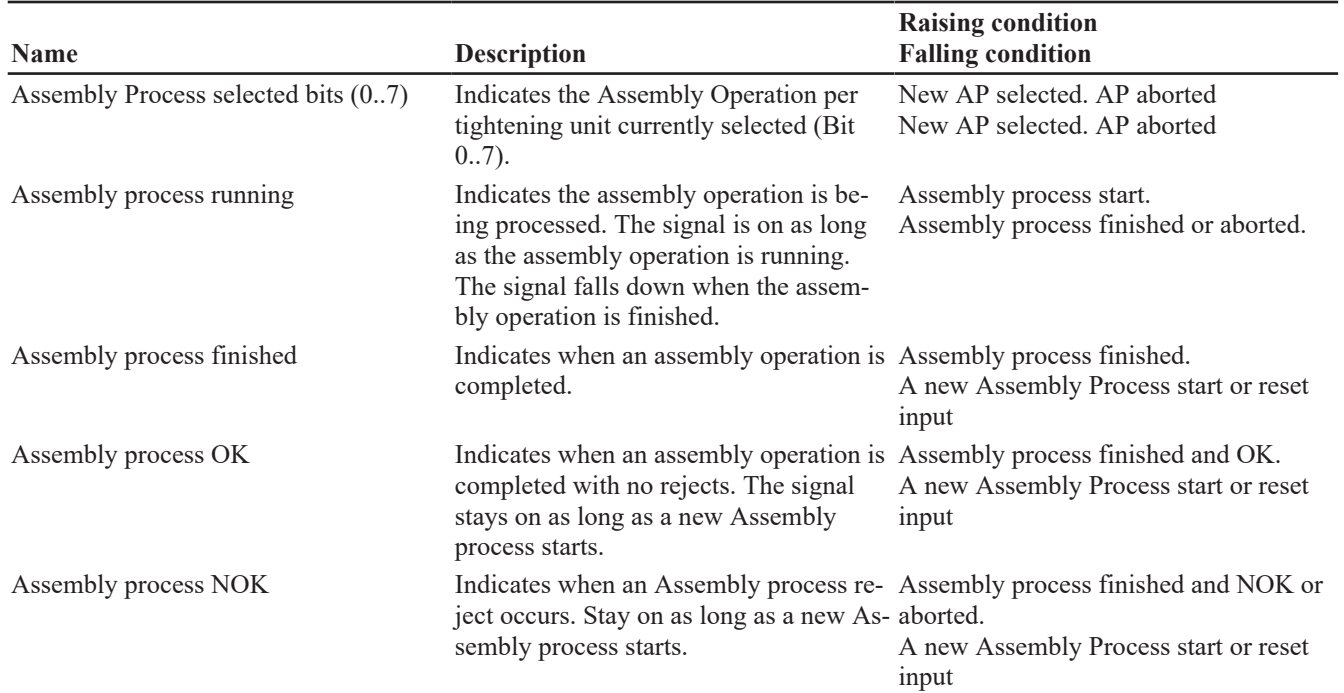

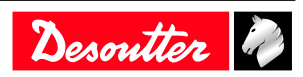

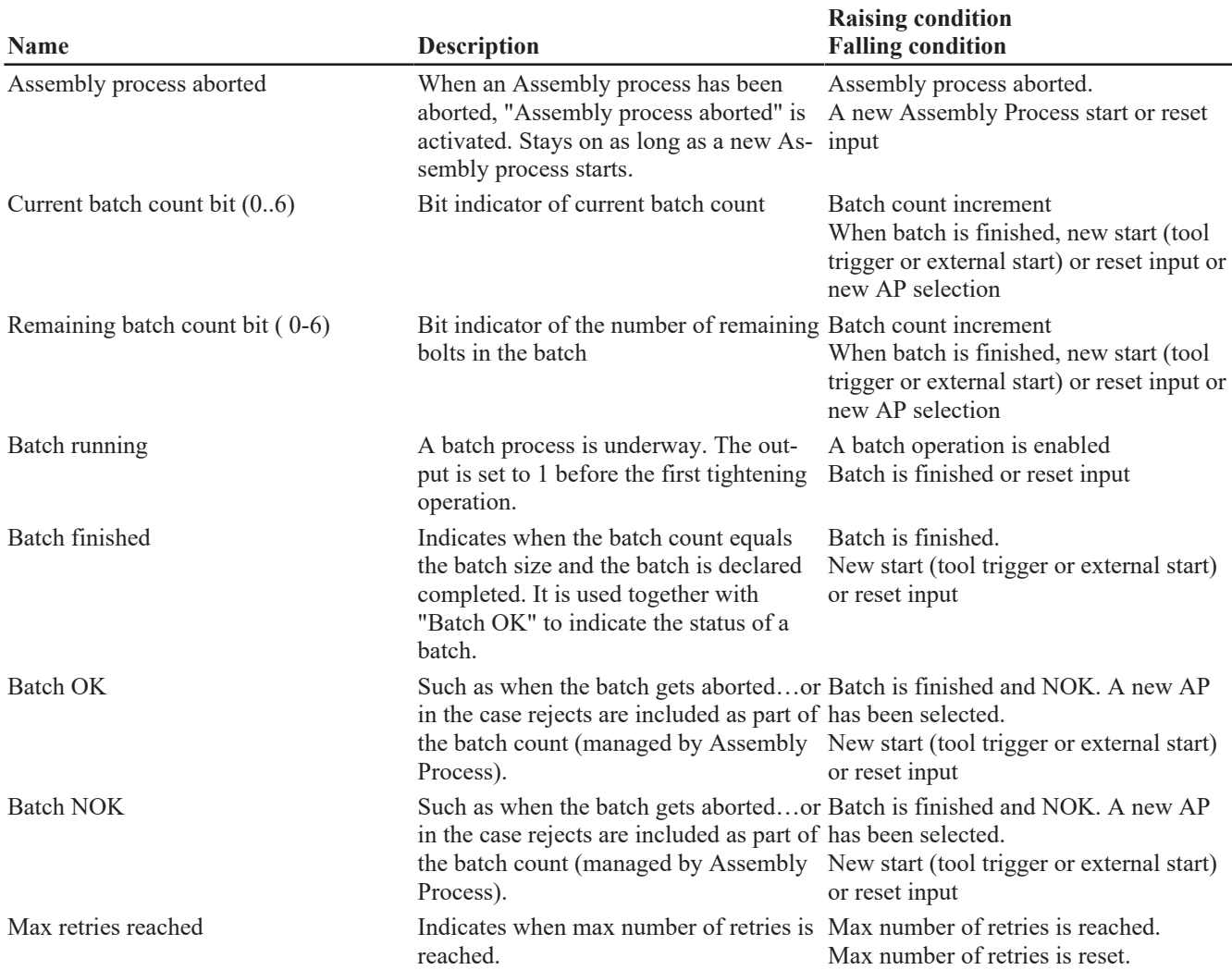

# <span id="page-61-0"></span>**External output**

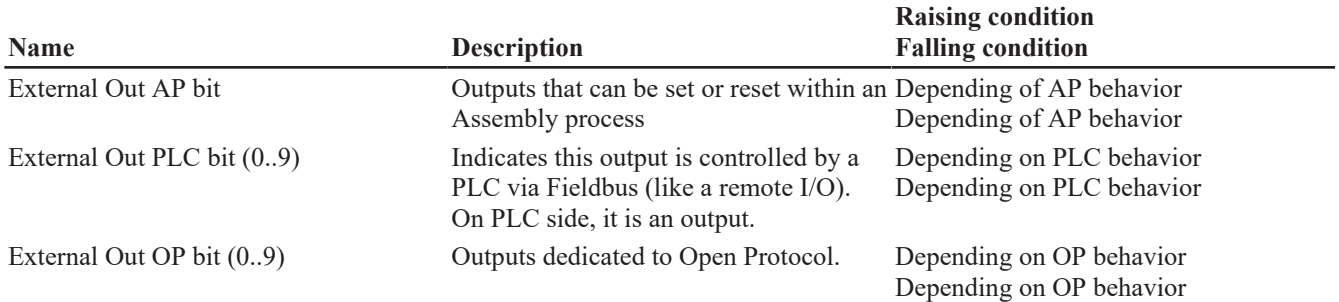

# <span id="page-61-1"></span>**Socket tray**

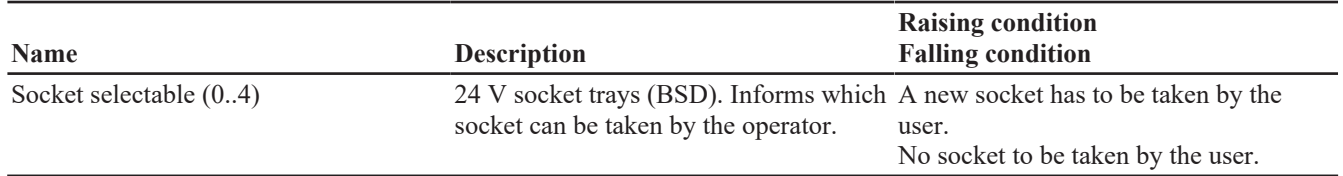

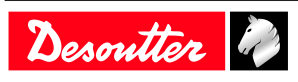

### <span id="page-62-0"></span>**Customized Protocol Status**

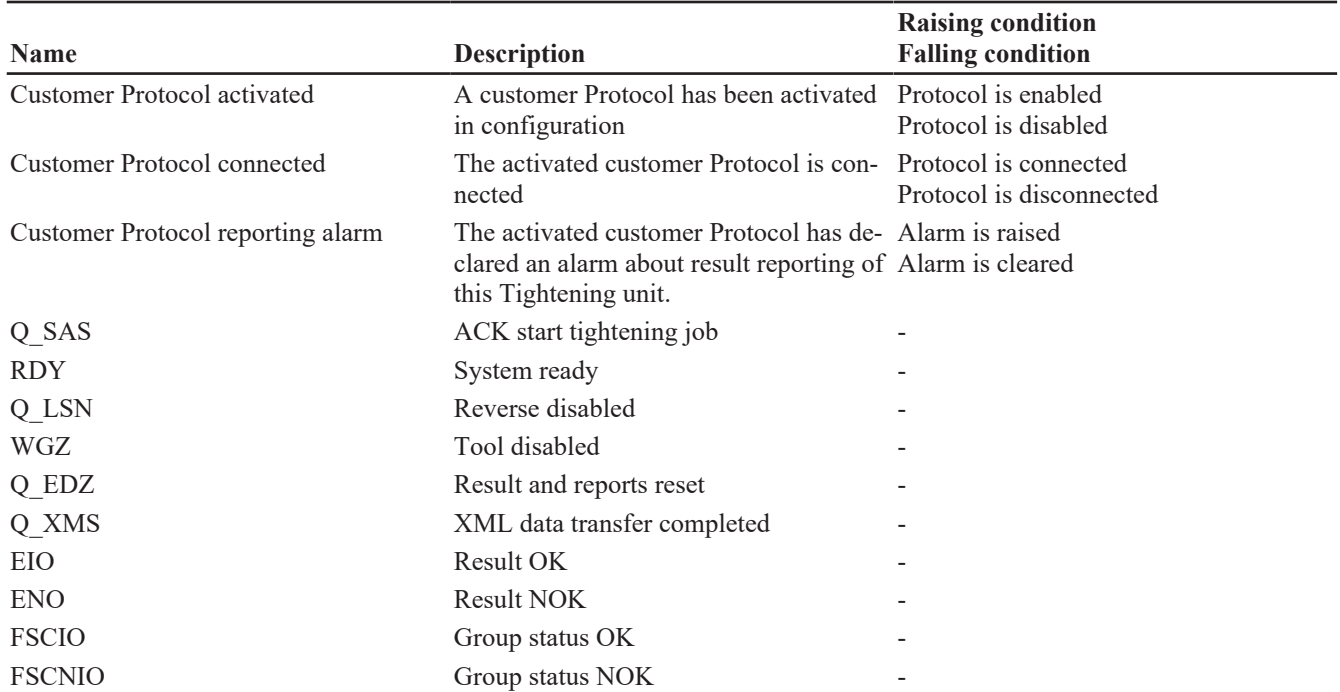

### <span id="page-62-1"></span>**CVILOGIX**

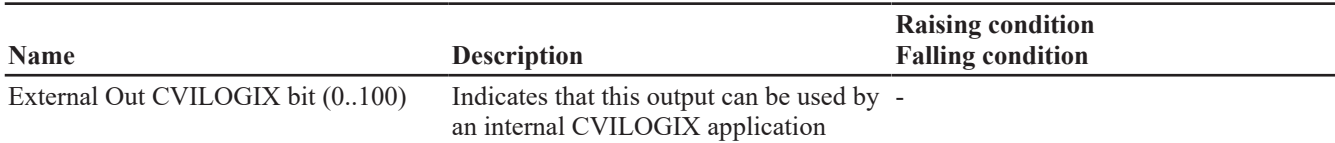

### <span id="page-62-2"></span>**Miscellaneous**

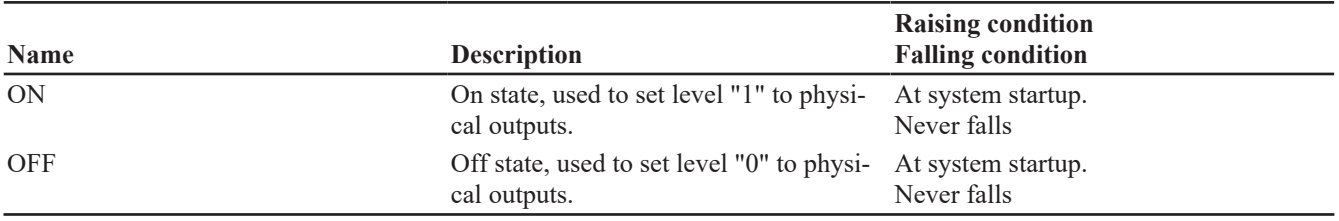

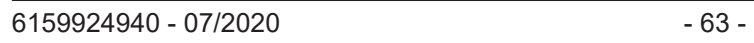

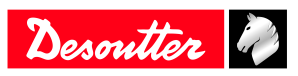

Founded in 1914 and headquartered in France, Desoutter Industrial Tools is a global leader in electric and pneumatic assembly tools serving a wide range of assembly and manufacturing operations, including Aerospace, Automotive, Light and Heavy Vehicles, Off-Road, General Industry.

Desoutter offers a comprehensive range of Solutions -tools, service and projects- to meet the specific demands of local and global customers in over 170 countries.

The company designs, develops and delivers innovative quality industrial tool solutions, including Air and Electric Screwdrivers, Advanced Assembly Tools, Advanced Drilling Units, Air Motors and Torque Measurement Systems.

**Find more on www.desouttertools.com**

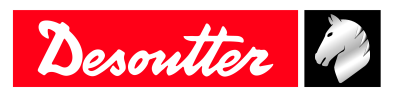

**More Than Productivity**